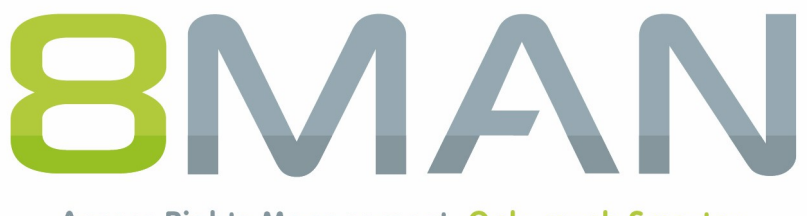

Access Rights Management. Only much Smarter.

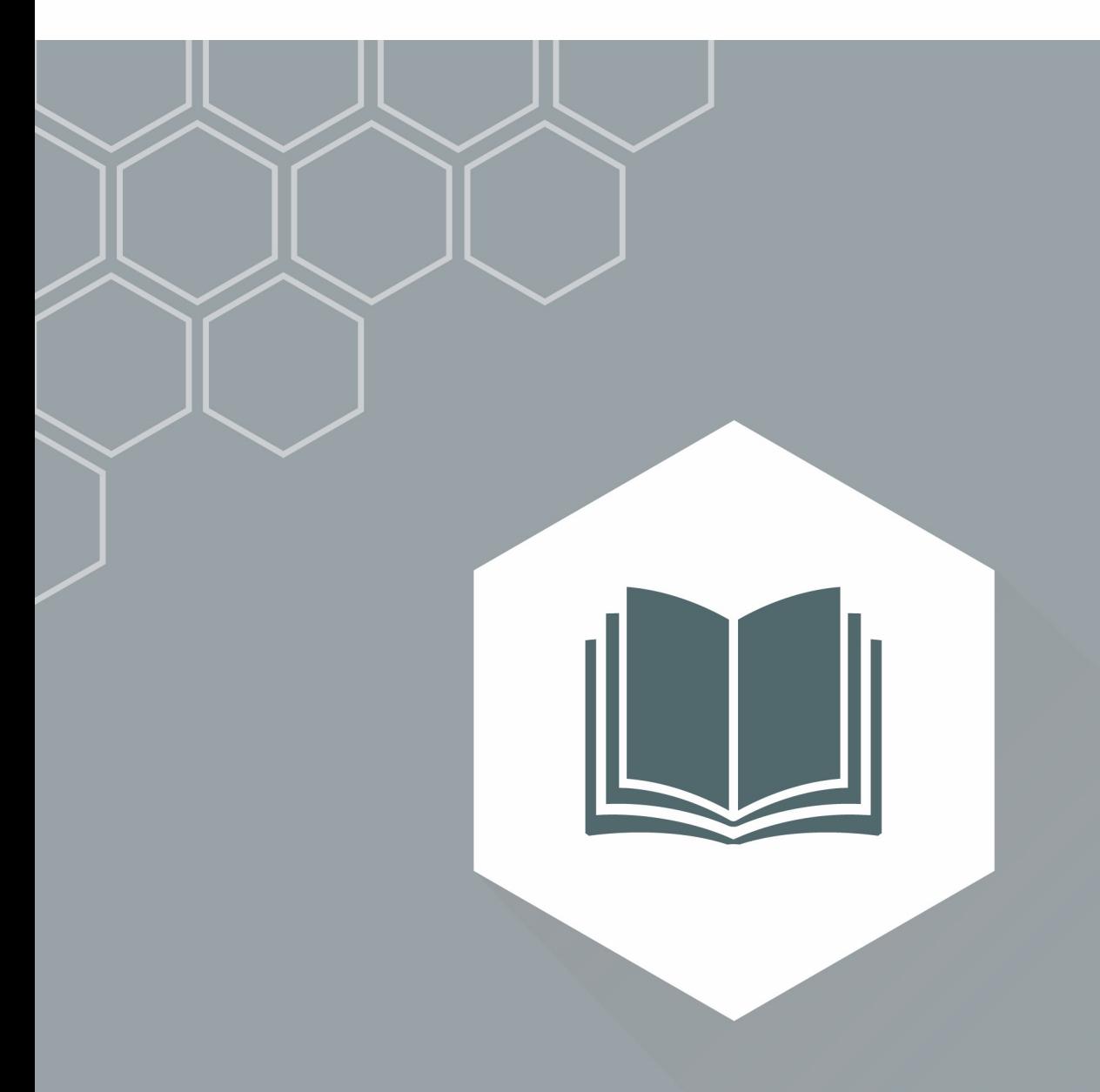

# **Access Rights Management** AD Logga Manual

Version 9

© 2018 Protected Networks GmbH

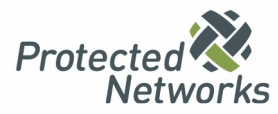

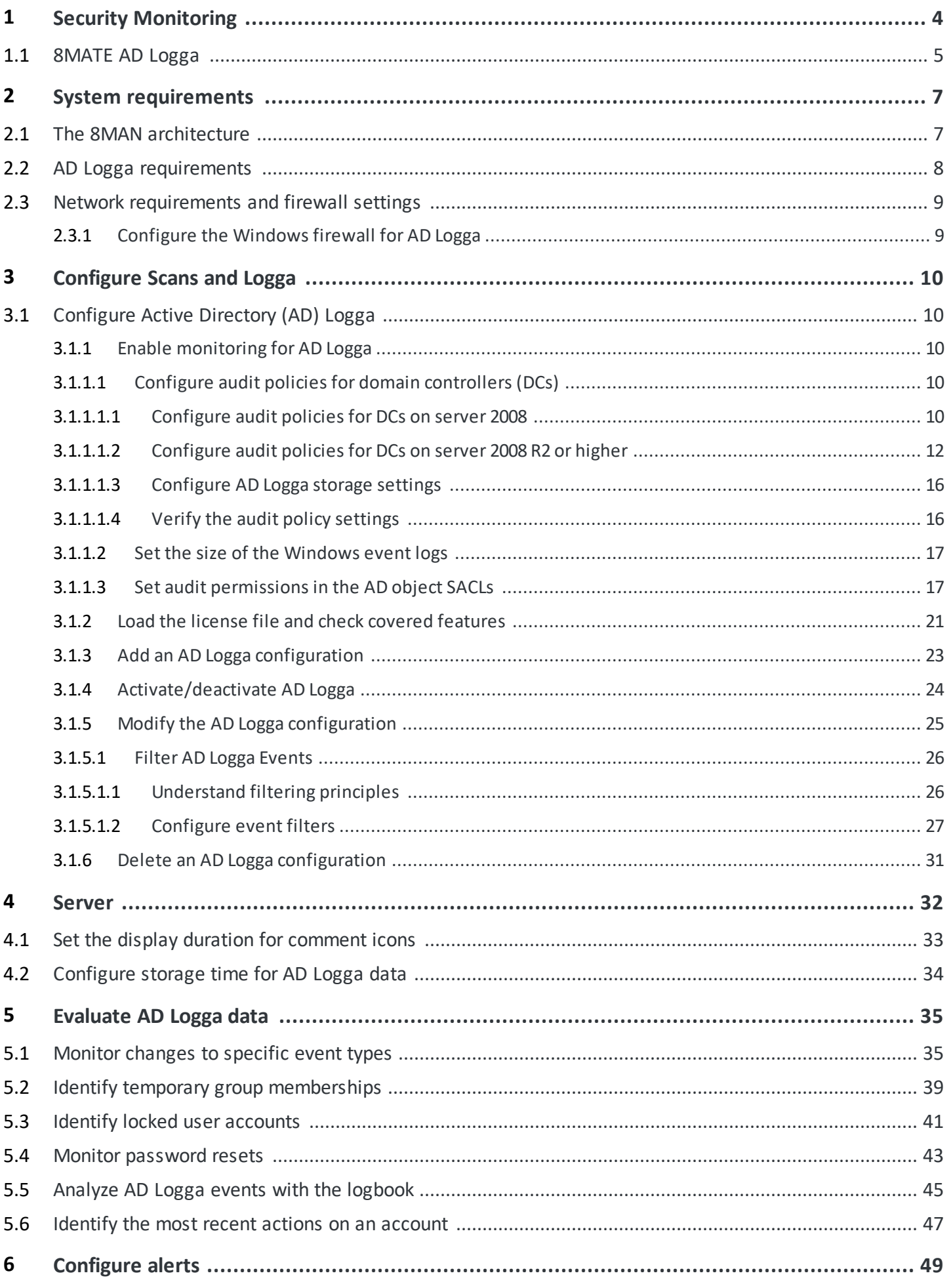

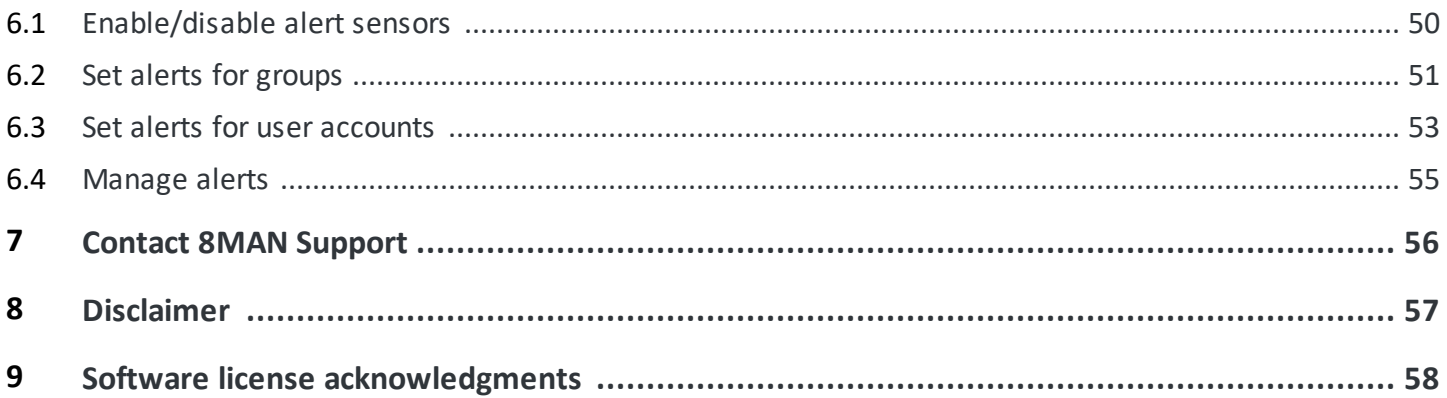

## <span id="page-3-0"></span>**1 Security Monitoring**

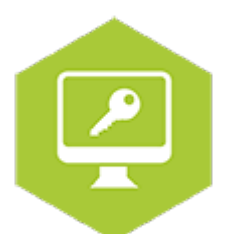

A great many employees make changes in Active Directory and to the file server. Security risks can arise without comprehensive monitoring. With our Active Directory Logga and File Server Logga, you can record all security-relevant activities in your company network. This allows you to trace what has been done in the network, by whom and when.

At process levels, you gain complete visibility into Access Rights activities. Changes made outside of 8MAN are recorded. Based on the information obtained, your Access Rights Management process can be optimized.

With the included alerts you are informed in real-time of critical events.

Security Monitoring can be combined with all base versions. It can be added with the following add-ons:

#### **Active Directory**

#### **Fileserver**

8MATE AD Logga

8MATE FS Logga

# <span id="page-4-0"></span>**1.1 8MATE AD Logga**

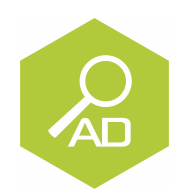

### **The Problem The Solution**

Changes to Active Directory or file servers are made by a variety of employees. Without full monitoring, security risks and inconsistencies in the processes are created.

#### *Security risks*

Security risks often occur when group memberships give unauthorized employees access to sensitive documents. If group memberships are revoked again immediately, the security incident is usually not recognized.

#### *Confusing processes*

Confusing processes can only be improved if the current process can be analyzed and understood. Who manages group memberships and resets passwords? Where do problems occur and where is more coordination required. Analyzing past mistakes can be very beneficial in designing a solid process for group assignments.

8MAN creates transparency of the access rights situation in Active Directory. The AD Logga expands this transparency to include the entire history of access rights changes in your system. This even includes any changes made outside of 8MAN. Security relevant temporary group memberships thereby become completely transparent. Through our configurable reports all activities related to user accounts, objects, groups and attributes become fully tracable and transparent.

#### **This is achieved with the AD Logga**

- · Giving Administrators a complete picture of all AD activity, allowing them to optimize processes.
- · Auditors recognize security incidents and all involved parties. This way the appropriate remedies can be implemented.
- · The management has the certainty: With its monitoring, AD Logga provides the data for internal security and process improvements.

With the 8MATE AD Logga, you are constantly monitoring changes to AD. The AD Logga also records changes that were not executed with 8MAN.

The following changes are monitored by AD Logga:

- · AD object created / deleted
- · AD object moved
- · Group, user account or computer account created / deleted
- · Group membership changed
- · Account enabled / disabled
- · Password reset
- · Account locked / unlocked
- · Attribute changes to AD objects (for example, Group type, Distinguished Name, Department ...)

Recorded changes are stored in the 8MAN database and are retrievable via the 8MAN logbook and reports.

The 8MAN AD Logga works without an agent. You do not have to install any extra software on the domain controllers. Supported server versions are described in the system [requirements](#page-7-0).

The technology used by the 8MATE AD Logga ensures that all events are recorded seamlessly. Short-term failures of the 8MAN collector, e.g. due to maintenance, do not lead to missing events in the 8MAN logbook.

# <span id="page-6-0"></span>**2 System requirements**

# **2.1 The 8MAN architecture**

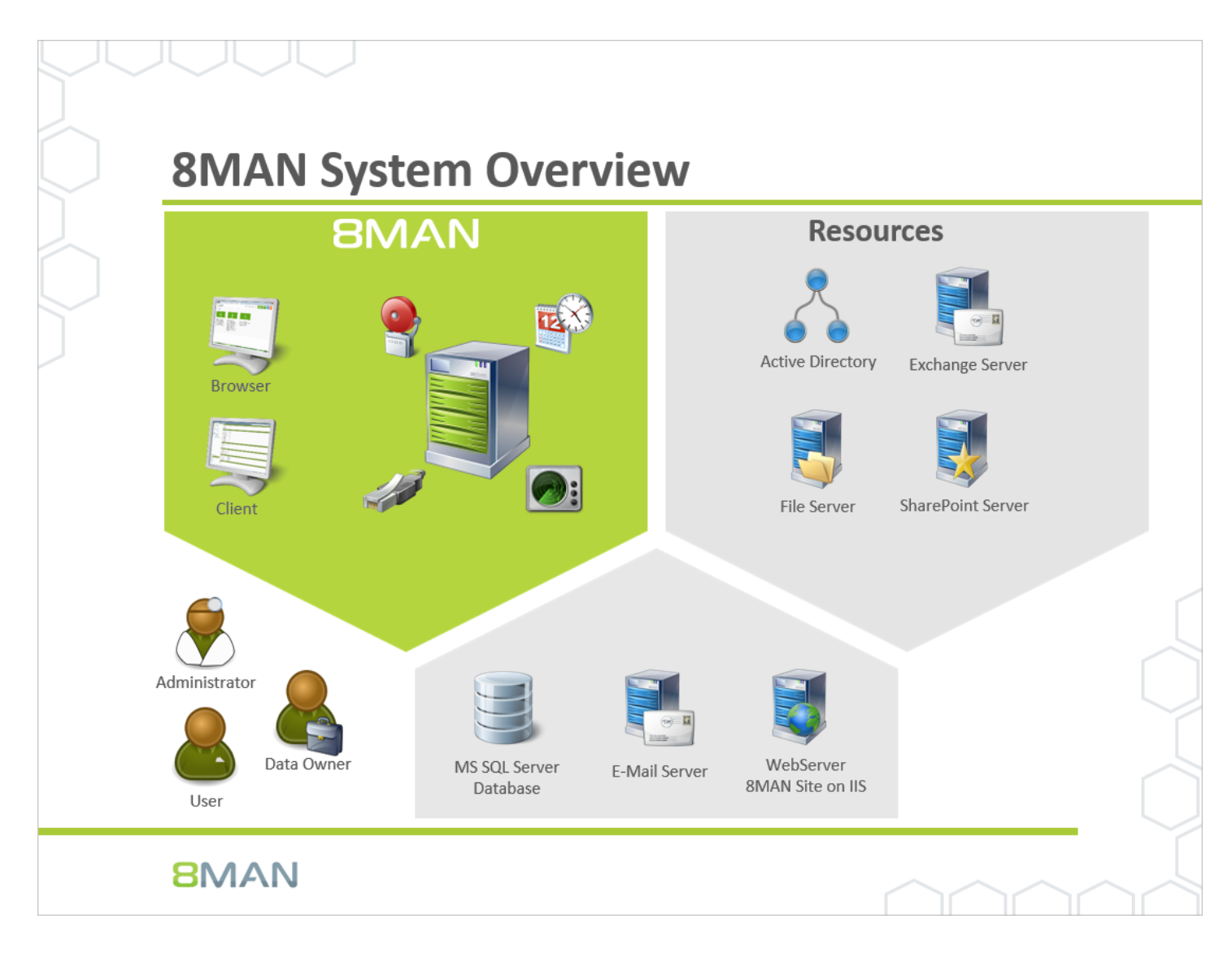

The 8MAN Suite is comprised of three components:

- · 8MAN server to process new data and requests from the 8MAN GUI
- · Collectors to connect your resource and data systems
- · 8MAN graphical user interface (application and configuration module, web interface)

The 8MAN component architecture allows you to run installations across a variety of remote resources in an extremely efficient manner. All individual components are connected with each other via network interfaces. You can even run several components on the same computer.

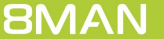

# <span id="page-7-0"></span>**2.2 AD Logga requirements**

The 8MATE AD Logga supports domain controllers (DCs) that run on the following server versions:

· Microsoft Windows Server 2008 (32-bit and 64-bit), 2008 R2, 2012, 2012 R2 and 2016

The 8MATE Logga does not require a dedicated collector. Even the 8MAN server itself can be used as a collector.

# <span id="page-8-0"></span>**2.3 Network requirements and firewall settings**

# **2.3.1 Configure the Windows firewall for AD Logga**

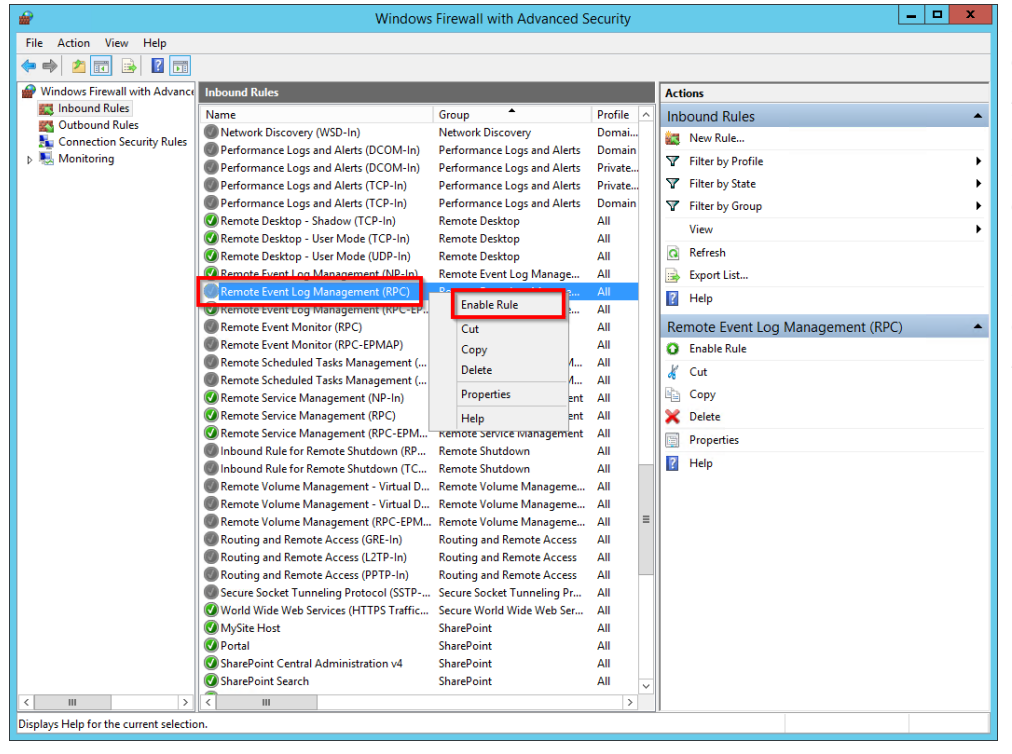

*If the Windows firewall is applied on the DC that you would like to monitor, then a pre-defined Microsoft rule "Remote Event Log Management (RPC)" must be enabled.*

*Repeat the process as needed for all DCs that you would like to monitor.*

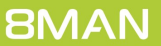

# <span id="page-9-0"></span>**3 Configure Scans and Logga**

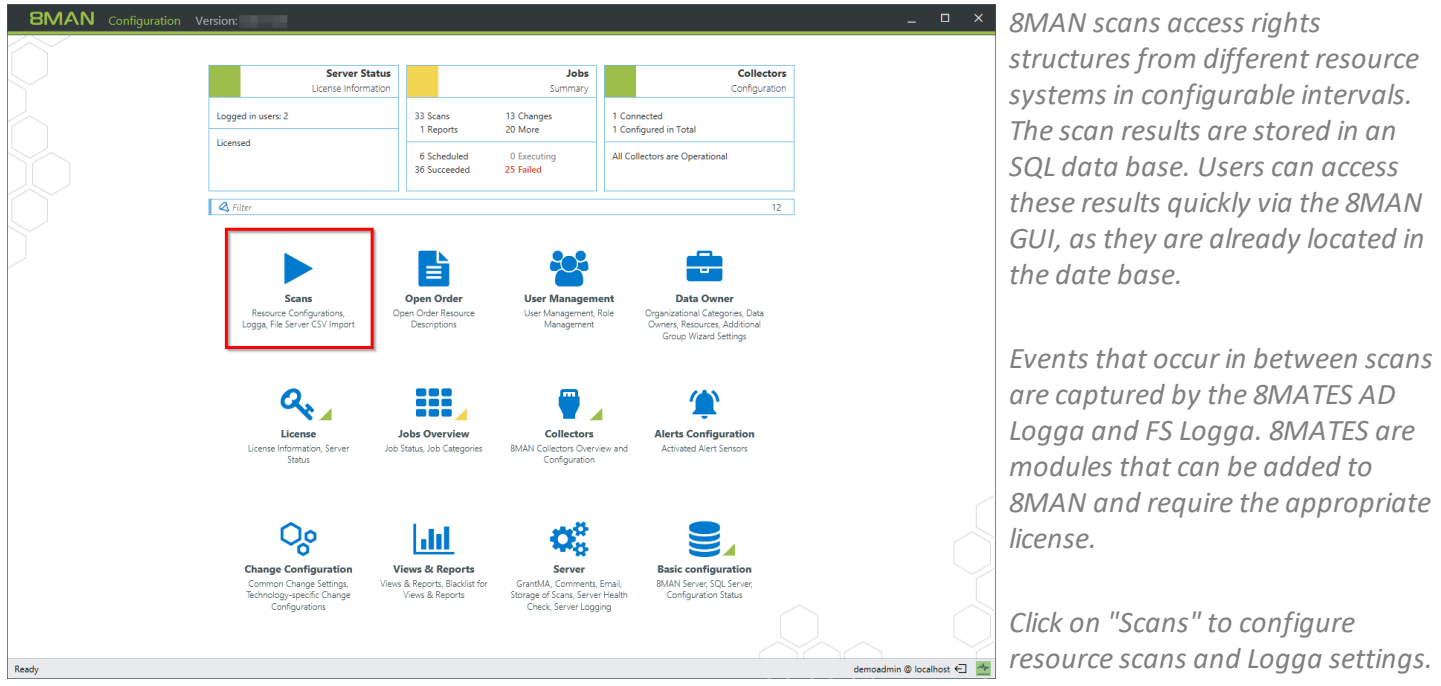

# <span id="page-9-1"></span>**3.1 Configure Active Directory (AD) Logga**

### <span id="page-9-2"></span>**3.1.1 Enable monitoring for AD Logga**

### **3.1.1.1 Configure audit policies for domain controllers (DCs)**

In order to be able to access AD Logga functionality you must activate a special audit policy.

If you want to make changes to audit policy you must be a member of the appropriate domain admin or organization admin group.

### <span id="page-9-3"></span>3.1.1.1.1 Configure audit policies for DCs on server 2008

Before configuring audit policies you should verify that all required categories are activated. You can activate the required audit policies by running the following commands on every DC with admin rights:

For "Monitor policy changes":

**auditpol /set /subcategory:{0CCE922F-69AE-11D9-BED3-505054503030} /success:enable**

For "Directory service changes":

**auditpol /set /subcategory:{0CCE923C-69AE-11D9-BED3-505054503030} /success:enable**

For "Managing User Accounts", "Managing computer accounts", "Managing security groups", "Managing distribution groups", "Managing application groups" and "other account management events":

```
auditpol /set /subcategory:{0CCE9235-69AE-11D9-BED3-505054503030} /success:enable
auditpol /set /subcategory:{0CCE9236-69AE-11D9-BED3-505054503030} /success:enable
auditpol /set /subcategory:{0CCE9237-69AE-11D9-BED3-505054503030} /success:enable
auditpol /set /subcategory:{0CCE9238-69AE-11D9-BED3-505054503030} /success:enable
auditpol /set /subcategory:{0CCE9239-69AE-11D9-BED3-505054503030} /success:enable
auditpol /set /subcategory:{0CCE923A-69AE-11D9-BED3-505054503030} /success:enable
```
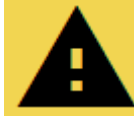

**Repeat this process for every DC!**

# <span id="page-11-0"></span>3.1.1.1.2 Configure audit policies for DCs on server 2008 R2 or higher

You can use the group policy editor to manage audit policy on server 2008 R2 or higher. This means you only need to implement the policy once rather than having to repeat it for every DC.

Please note that the activation of audit policy may be delayed on the domain controllers (DCs) depending on your replication interval.

Once you have completed these settings:

- · complete a manual policy update with the command "gpupdate /force"
- · Verifying the [execution](#page-15-1) of audit policies

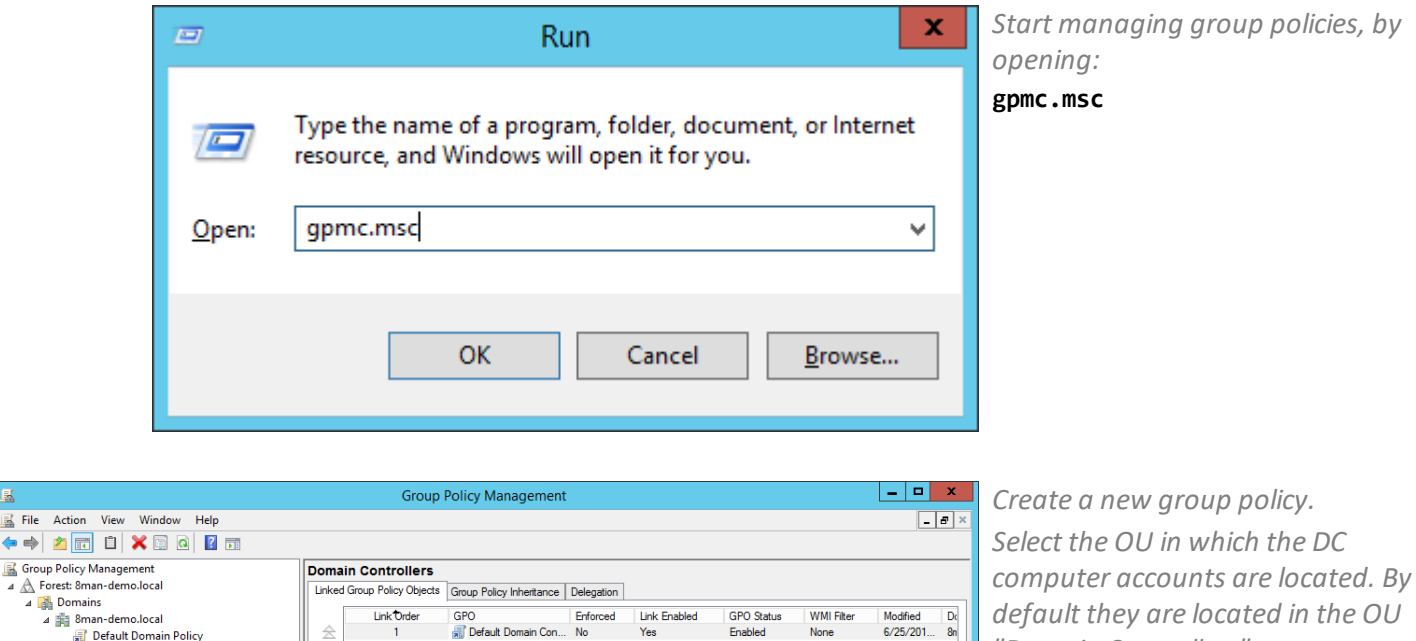

*Please ensure that the newly created policy is applied/winning to the appropriate DCs (hierarchy and order).*

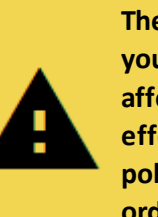

*"Domain Controllers".*

**The order in which you set the options affects the effectiveness of the policy. Follow the order given here!**

File Action Vi

Default Domain Policy **BI SMAN** 

a <mark>Cili clean!</mark><br><mark>Cili</mark> Domain Controllers

Microsoft Exchang

Superior Poles<br>
Group Policy Object

Default Domain<br>
F Default Domain

Set Group Policy update flags and run Gpupdate on this container

**B** Service Accounts

**TestGroups TestUsers** 

WMI Filters<br>Bigger Starter GPOs

Group Policy Modeling<br>Le Group Policy Results

 $\triangleright$   $\blacksquare$  Sites

**El London** 

À

Create a GPO in this domain, and Link it here...

 $\langle$ 

Link an Existing GPO

**Group Policy Update** 

New Organizational Unit

New Window from Here

Group Policy Modeling Wizard...

**Block Inheritance** 

View

Delete Refresh

Properties Help

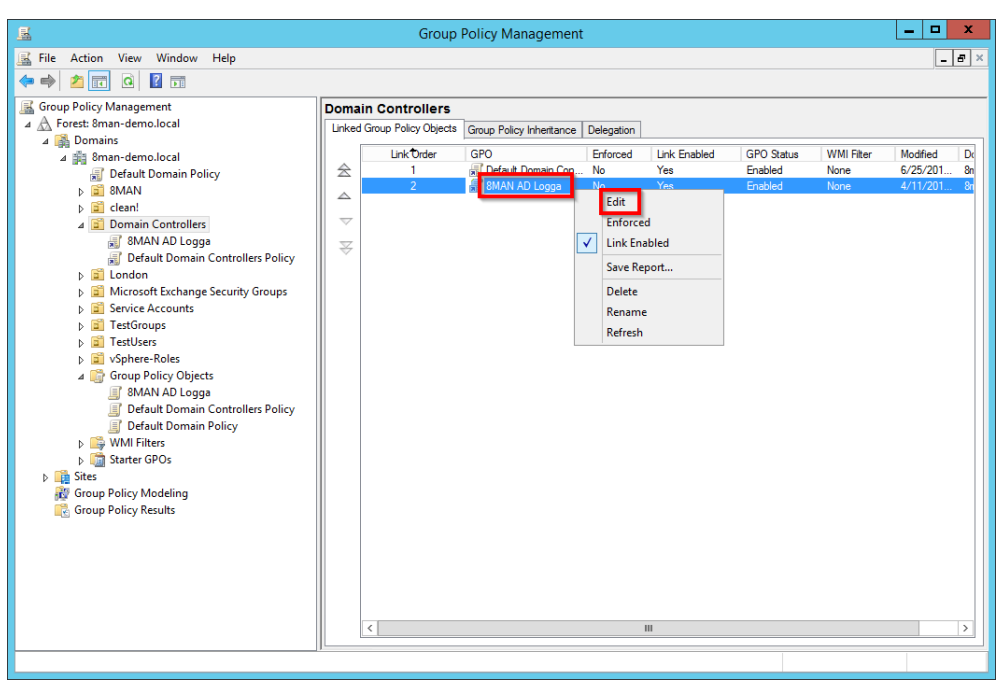

*Select the newly created group policy by right clicking and selecting "edit".*

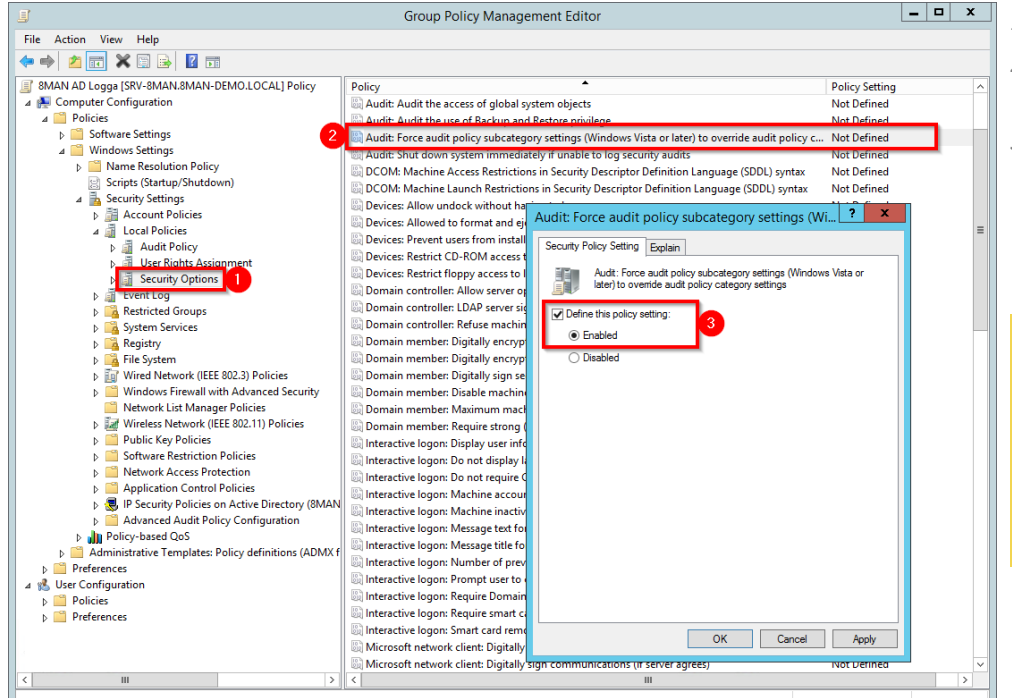

- *1. Navigate to "security options".*
- *2. Select the policy "Audit: Force audit policy...".*
- *3. You can activate the security policy by right-clicking and selecting "Properties", as shown in the diagram.*

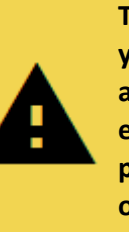

**The order in which you set the options affects the effectiveness of the policy. Follow the order given here!**

 $\begin{array}{ll}\n\hline\n\end{array}\n\text{SMAN AD Log}_3 \begin{array}{ll}\n\text{[SWAN AD Log}_3 \text{ [SW-SNANSMAN-DEMOLOCAL] Policy} \\
\hline\n\end{array} \begin{array}{ll}\n\hline\n\end{array}\n\text{Pories} \\
\hline\n\end{array}\n\text{V indices} \\
\begin{array}{ll}\n\hline\n\end{array}\n\text{V indices} \\
\begin{array}{ll}\n\hline\n\end{array}\n\text{V indices} \\
\begin{array}{ll}\n\hline\n\end{array}\n\text{V indices} \\
\begin{array}{ll}\n\hline\n\end{array}\n\text{V indices} \\
\begin{array$ 

Scripts (Startup/Shutdown)

**B C** it is system<br>  $\vec{v}$  Wired Network (IEEE 802.3) Policies<br>  $\vec{v}$  Wired Network (IEEE 802.3) Policies<br> **C** With State Manager Policies<br> **C** Wireless Network (IEEE 802.11) Policies<br> **C** Public Key Policies

**Pa Addit Policies**<br>De **All Account Logon**<br>De Account Management

**Software Restriction Policies** Network Access Protection Process Protection<br>
Proprietion Control Policies<br>
Protectory (8M<br>
Protectory Collection Active Directory (8M<br>
Protection Advanced Audit Policy Configuration

presented track<br>presented track<br>presented to do Access<br>presented to do Access Digital Chief<br>Policy Change<br>The Privilege Use Particulare ose<br>
⇒ and System<br>
⇒ and Global Object Access Auditing<br>
⇒ and Doligy-based QoS

4 **Audit Policies** 

Scripts (Startup/Shutd<br> **Broad Security Settings**<br> **Drawing Scripts (Startup)**<br> **Broad Policies**<br> **Broad Policies**<br> **Broad System Services**<br> **Broad System Services** 

A Registry<br>
⇒ Registry<br>
⇒ File System<br>
⇒ Windows Fi

File Action View Help ◆◆│<mark>▲⊠ B│ Ø</mark> ⊠ *1. Navigate to account management.*

- *2. Use multi-select and select all subcategories.*
- *3. Activate the audit by rightclicking and selecting "Properties", as shown in the diagram.*

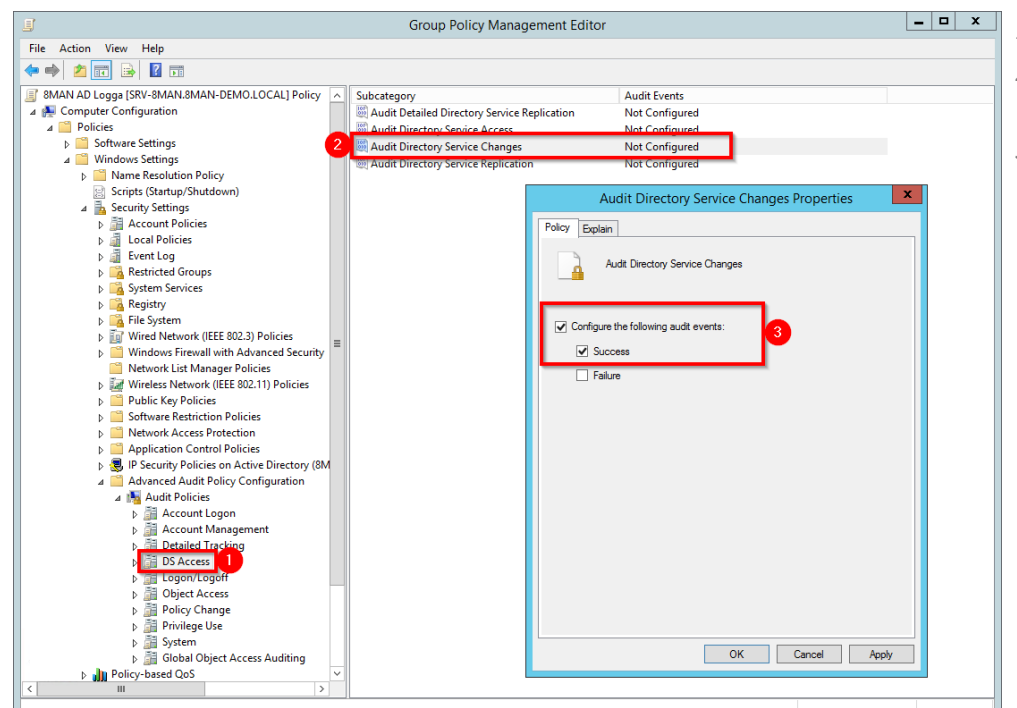

**Group Policy Management Editor** 

Policy ì

Audit Application Group Management Audit Computer Account Management Audit Distribution Group Management

Addit Other Account Management Events<br>
Audit Security Group Management<br>
Audit Security Group Management

Audit User Account Management

udit Even Not Configured<br>Not Configured

Not Configured

Not Configured<br>Not Configured<br>Not Configured

Not Configured

 $\boxed{\checkmark}$  Configure the selected events to be audited: Audit all success Audit all fail

Properties for Multiple Items

OK Cancel Apply

- *1. Navigate to "DS Access".*
- *2. Select the subcategory "Audit Directory Service Changes".*
- *3. You can activate the audit by right-clicking and selecting "Properties", as shown in the diagram.*

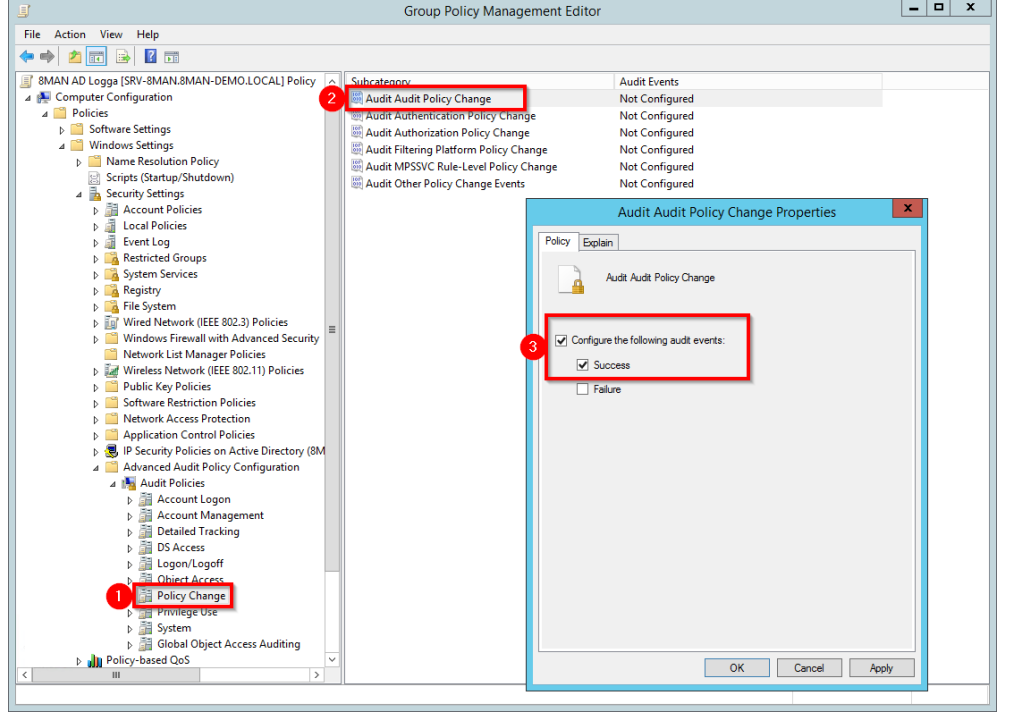

- *1. Navigate to "Change policy".*
- *2. Select the subcategory "Audit Audit Policy Chang".*
- *3. You can activate the audit by right-clicking and selecting "Properties", as shown in the diagram.*

Once you have completed these settings:

- · complete a manual policy update with the command "gpupdate /force"
- · Verifying the [execution](#page-15-1) of audit policies

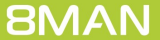

### <span id="page-15-0"></span>3.1.1.1.3 Configure AD Logga storage settings

1000 events require approximately 0.57 MB of storage in the data base.

By default the storage period of AD Logga events is set to 30 days and can be managed underserver -> storage of scans.

### <span id="page-15-1"></span>3.1.1.1.4 Verify the audit policy settings

You can verify the effectiveness of audit policies by starting the command prompt with admin rights and entering the following command:

**auditpol /get /category:"policy change,account management,ds access"**

or

#### **auditpol /get /category:\***

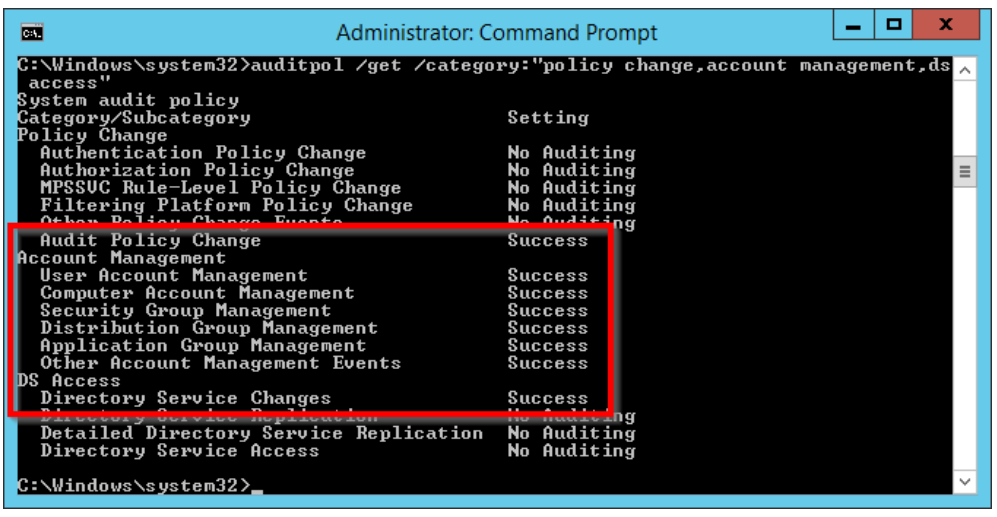

*The marked subcategories must be set to "Success".*

### <span id="page-16-0"></span>**3.1.1.2 Set the size of the Windows event logs**

To ensure that you don't "lose" any events, you must configure the maximum size forsecurity event logs appropriately. For audit policy settings the storage requirements is roughly 1KB per event.

#### *For example:*

For a server outage or maintenance time (of the collector server selected for the AD Logga) of one hour, with approximately 1000 events per hour, the absolute minimum security event log size would be 1MB. Considering the low storage space requirements for 1000 events, the uncertainty of outage times as well as the potential relevance of individual security events we highly recommend that you ensure that enough storage space is available.

More information on how to manage storage size can be found at [Microsoft.](https://technet.microsoft.com/en-us/library/cc748849(v=ws.11).aspx)

### <span id="page-16-1"></span>**3.1.1.3 Set audit permissions in the AD object SACLs**

After activating the audit policies you must set the audit permissions for AD objects (SACL) accordingly.

The user right "Manage auditing and security log" is required for the configuration of the SACL (this corresponds to the privilege "SeSecurityPrivilege"). You must be a member of the "event log reader" or domain admin group.

The configuration of the SACL is only required for one of the domain controllers. All other DCs receive the configuration via replication.

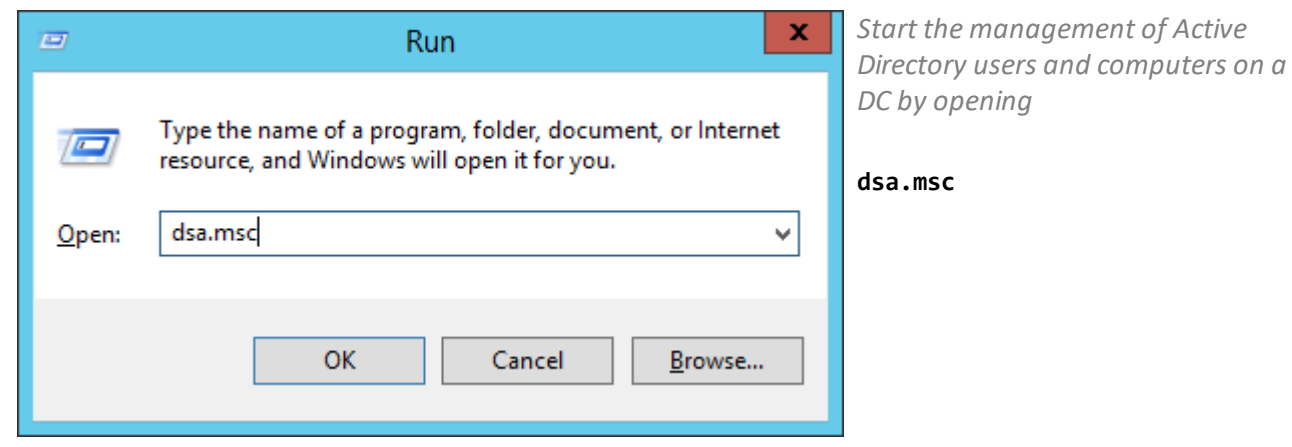

*Activate the option "Advanced Features".*

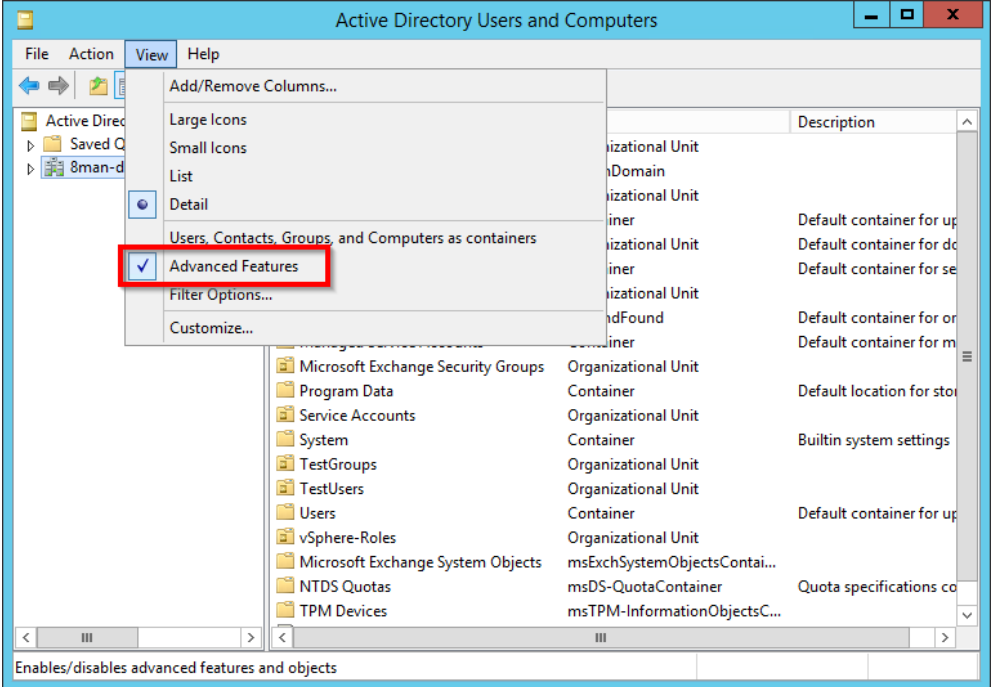

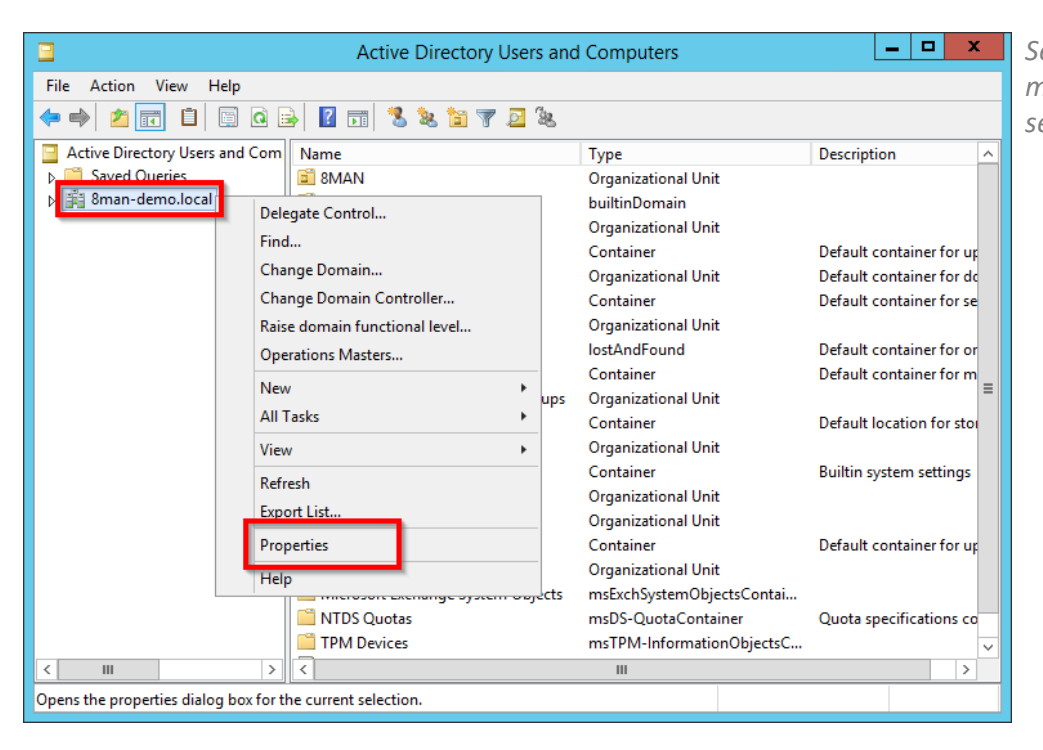

*Select the domain that you want to monitor by right-clicking on it and selecting "Properties".*

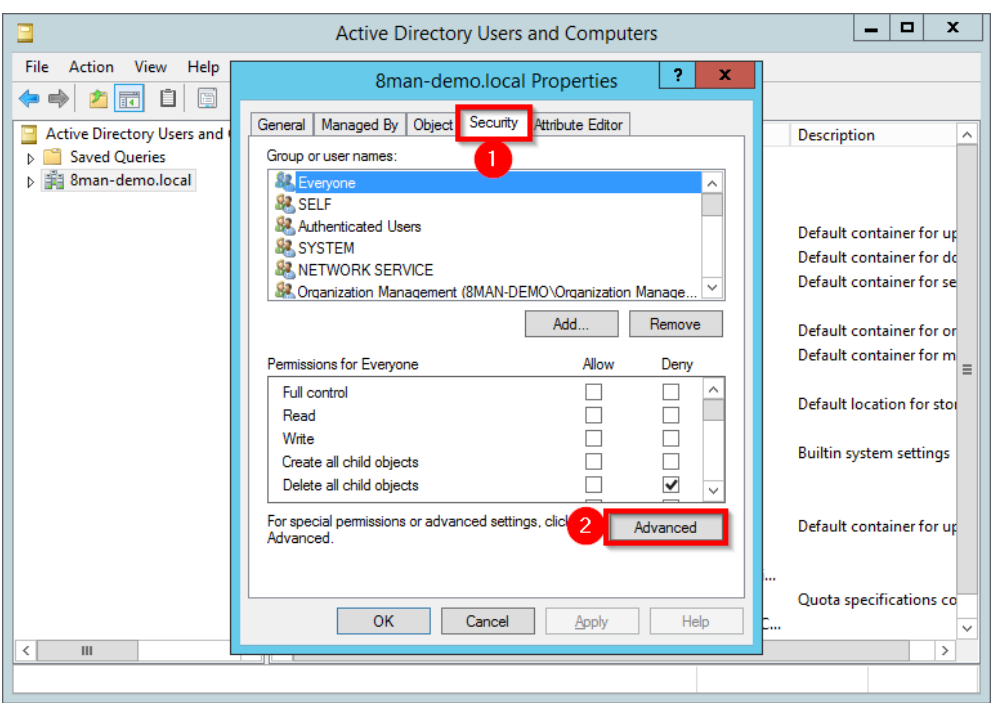

*In the properties window, select the tab "Security" and then click on "Advanced".*

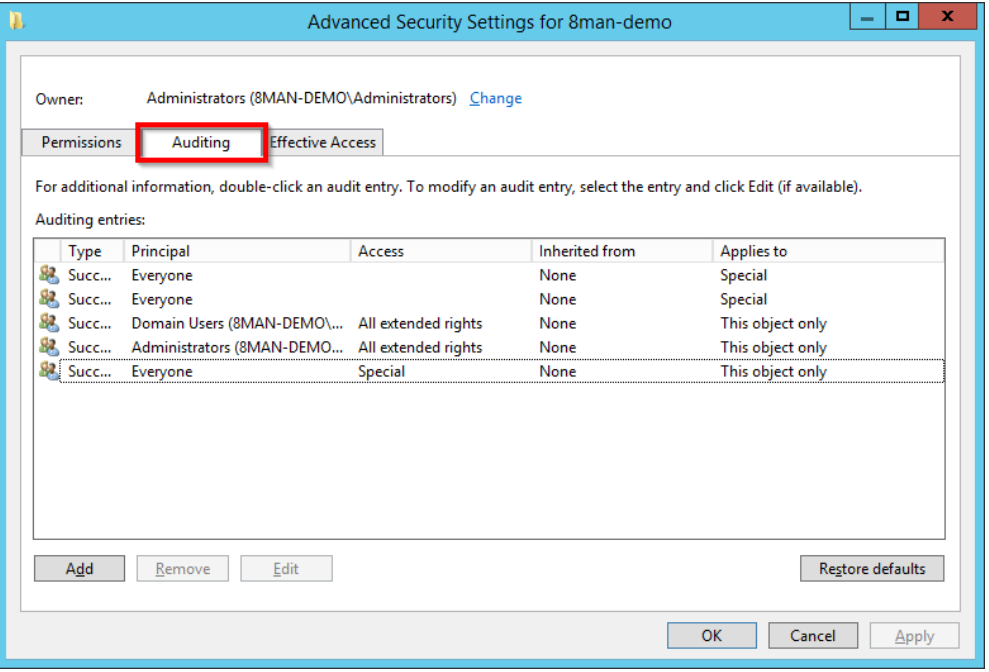

*Select the tab "Auditing".*

*Analyze the existing access rights. Perhaps the required permissions already exist.*

*If required, expand the access rights of an existing "Everyone" principal or add the desired entry.*

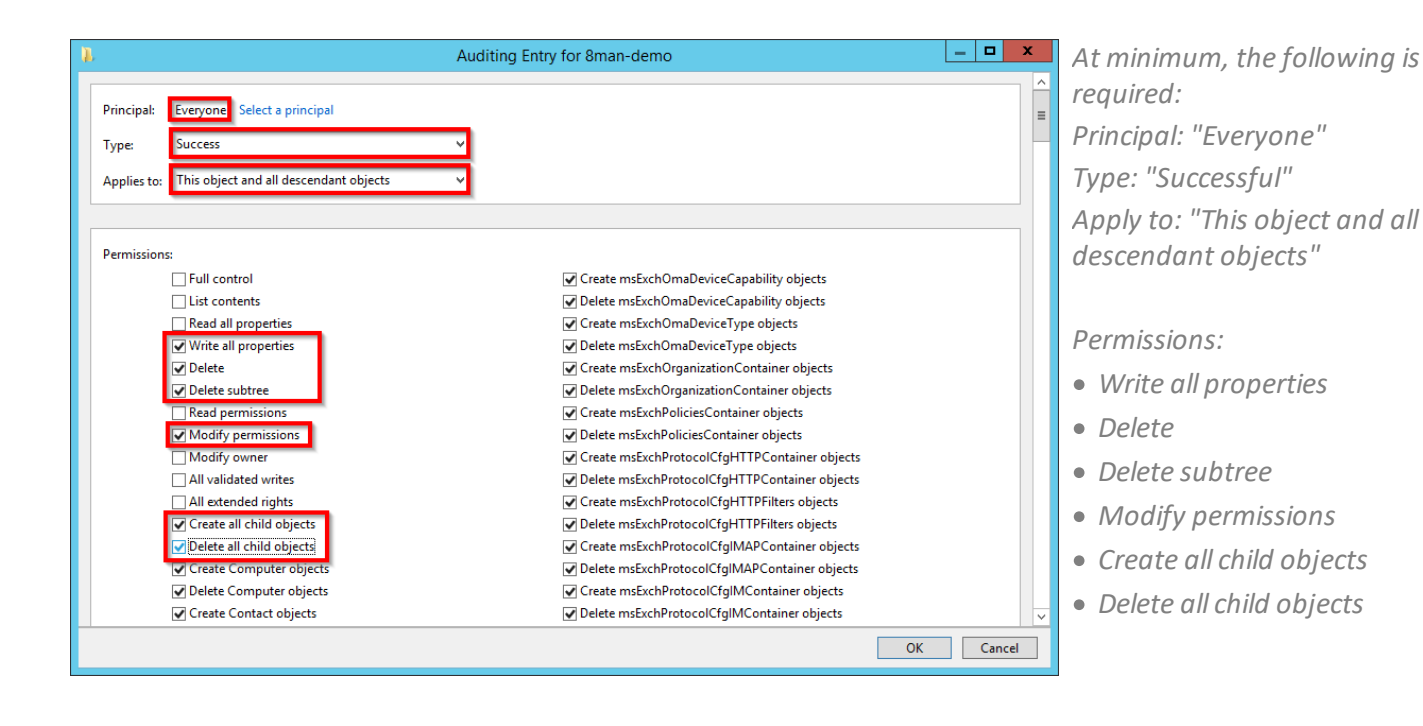

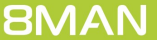

# <span id="page-20-0"></span>**3.1.2 Load the license file and check covered features**

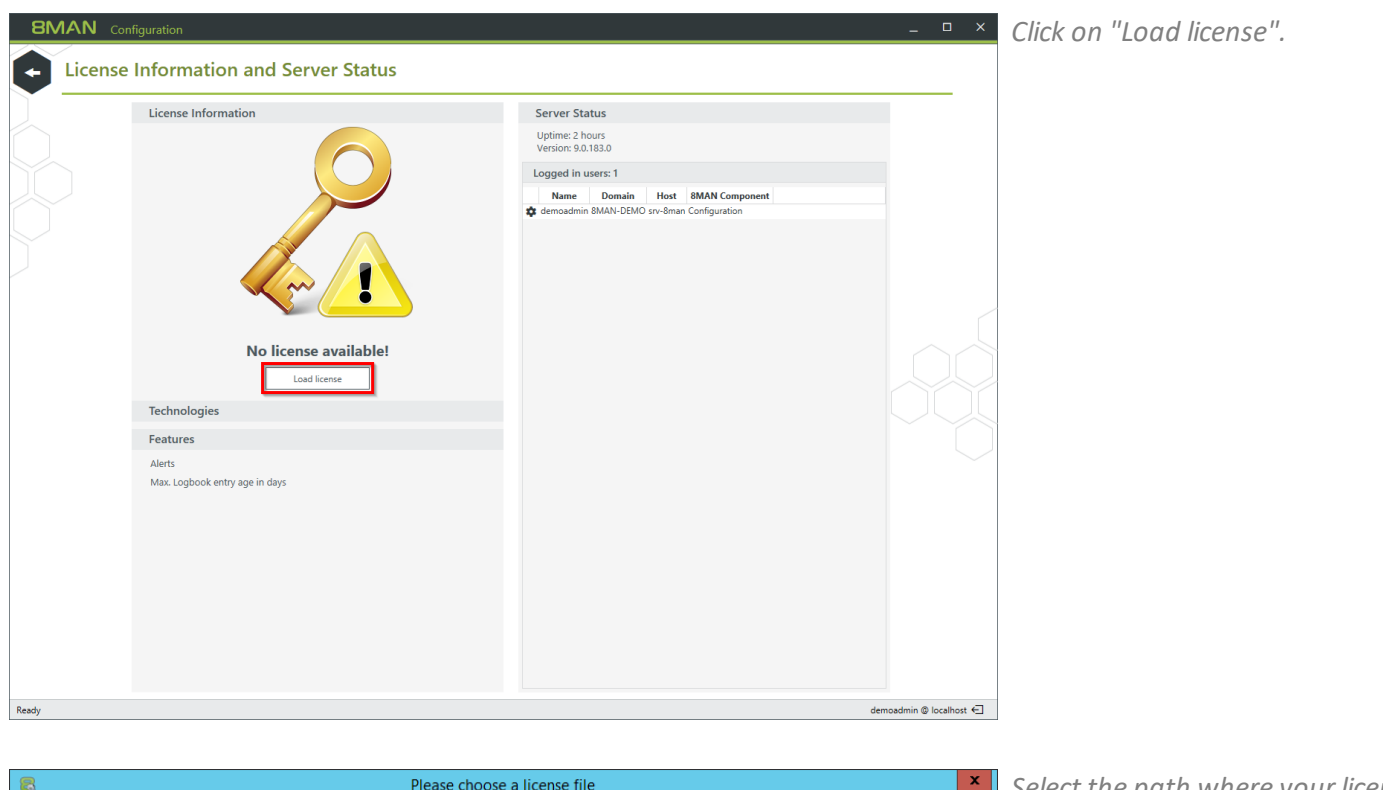

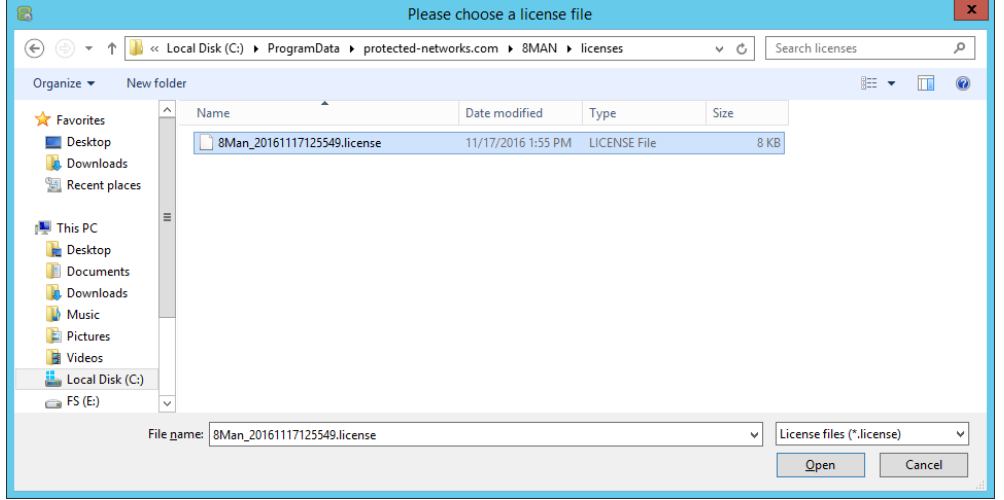

*Select the path where your license key is stored.*

*8MAN license files have the file extension ".license".*

*After clicking on open, the license key will be copied to*

**%ProgramData%protectednetworks.com\8MAN\licenses**

*All licensed features are activated immediately.*

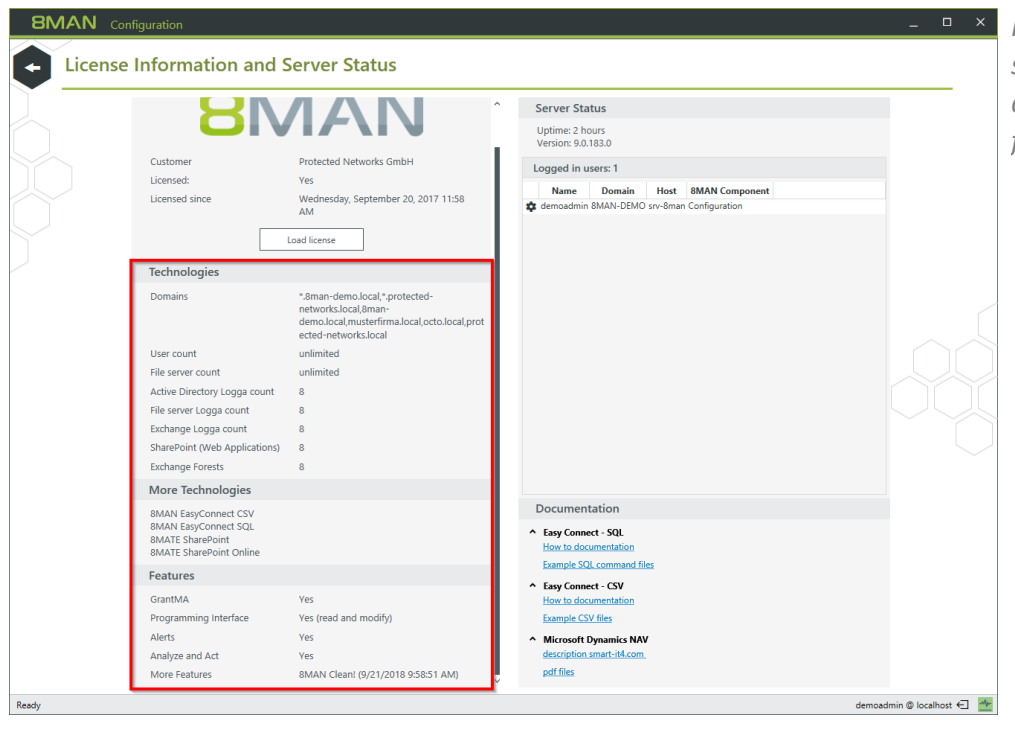

*If the license file has been successfully loaded you willsee detailed information on licensed features.*

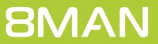

# <span id="page-22-0"></span>**3.1.3 Add an AD Logga configuration**

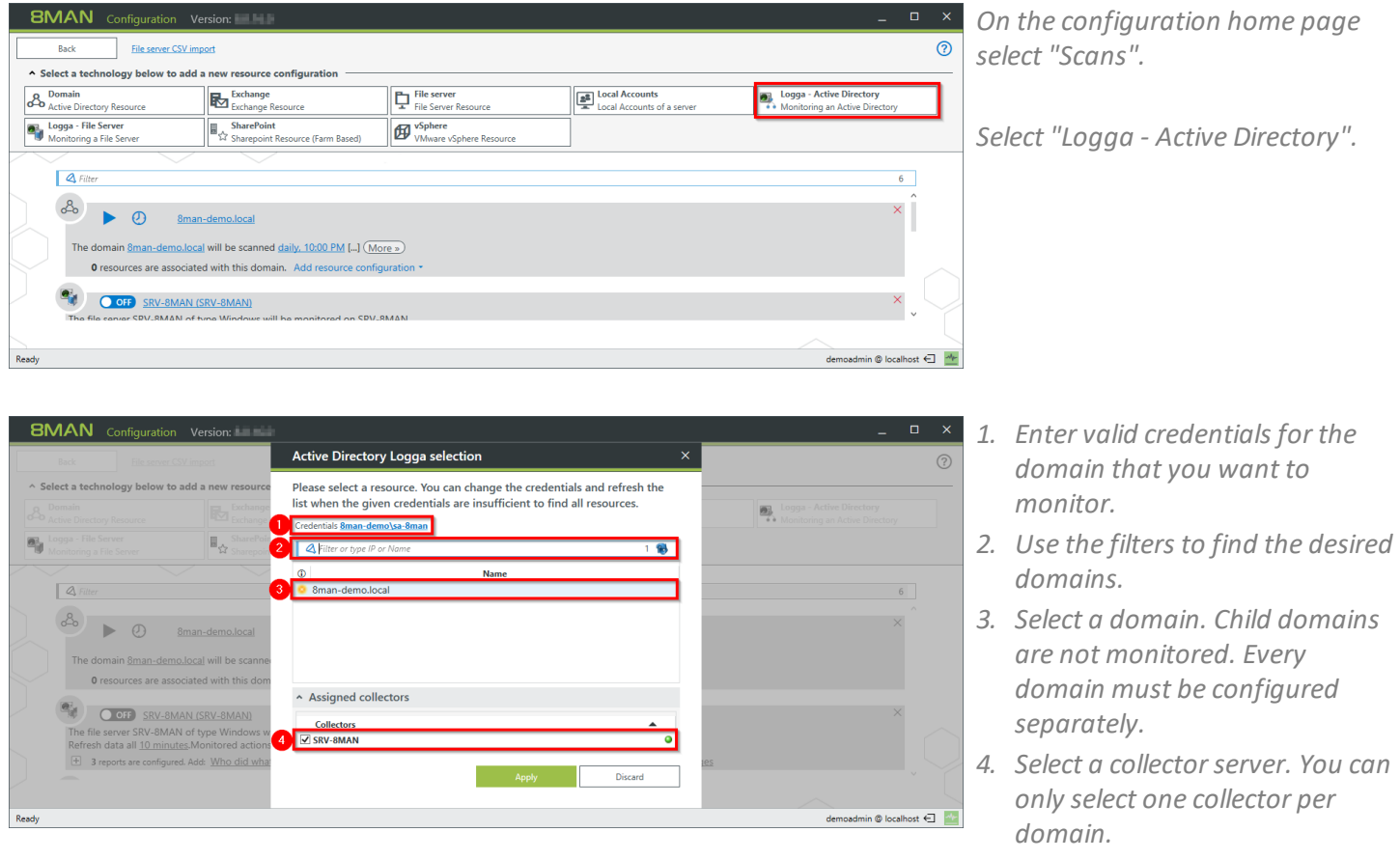

After adding an AD Logga configuration, it initially remains deactivated.

You must [activate](#page-23-0) the AD Logga to record events.

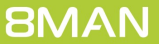

# <span id="page-23-0"></span>**3.1.4 Activate/deactivate AD Logga**

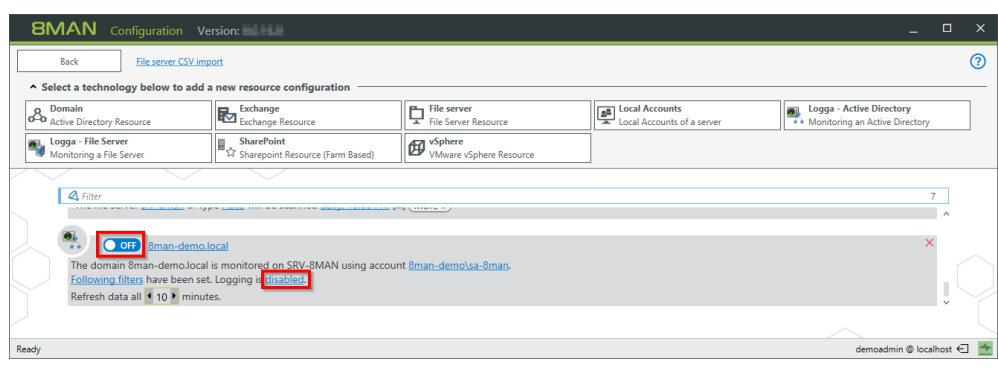

*On the configuration home page select "Scans".*

*Click on the switch icon or link of the desired AD Logga configuration in order to activate it.*

*AD Logga events are stored by default for 30 days. See Configure storage of scans settings.*

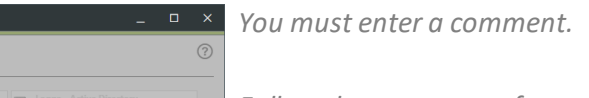

*Follow the same steps for deactivation.*

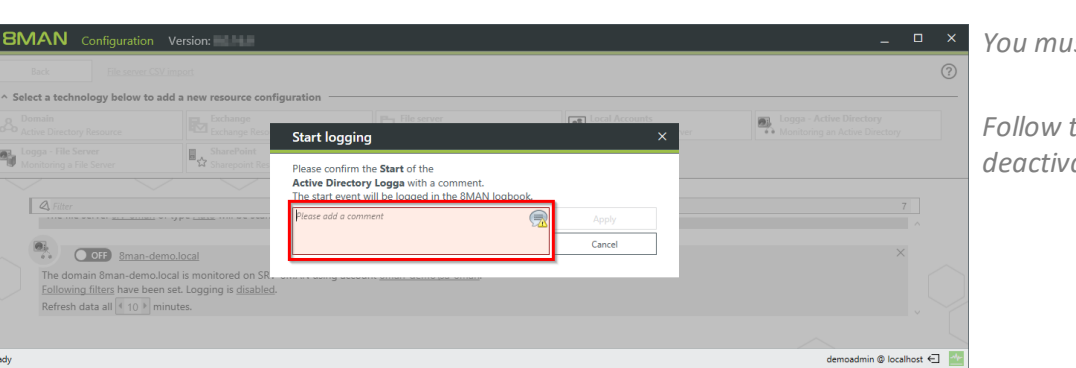

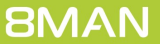

# <span id="page-24-0"></span>**3.1.5 Modify the AD Logga configuration**

On the configuration home page select "Scans".

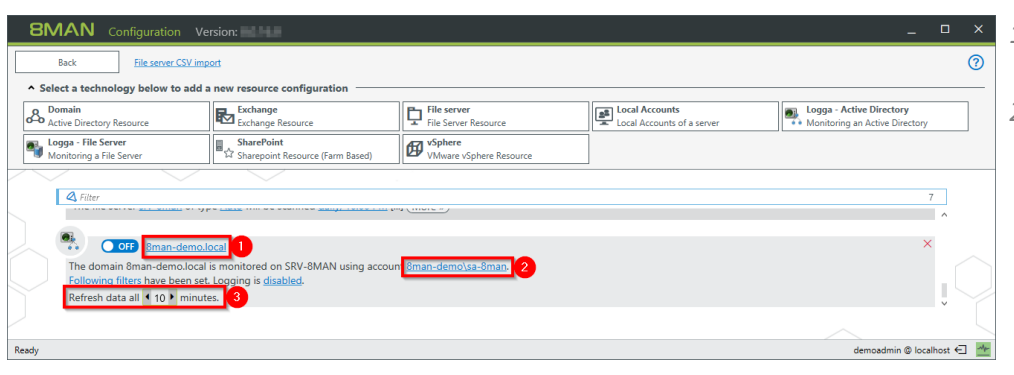

- *1. Give the configuration a different name.*
- *2. Set the account used by AD Logga to read events from the domain controller. The account must be a member of the group "event log readers" or "domain admins". You can only change this setting when the Logga is turned off.*
- *3. Determine how frequently Logga data is updated. Events are cached by the collector and transferred to the data base via the 8MAN server in configured intervals.*

*Standard setting: 10 minutes Possible values: 1 to 60 minutes.*

### <span id="page-25-0"></span>**3.1.5.1 Filter AD Logga Events**

You can filter out desired events in order to focus on specific and relevant entries. Filtering means that filtered events will not be displayed.

This allows you to significantly improve your overview and reduce data volume. A typical example are frequent attribute changes of the Exchange server.

**You are only able to configure filters if at least one AD scan is stored in the database.**

### <span id="page-25-1"></span>3.1.5.1.1 Understand filtering principles

The AD Logga filter is considered a blacklist filter. In this case, blacklist means: The AD Logga records all possible events. You can determine which results are excluded.

By default the filter is set to the object classes "Service-Connection-Point" and "Print-Queue".

The filter criteria work cumulatively. An event is excluded if criteria 1, or criteria 2, or criteria 3 is fulfilled, or multiple criteria simultaneously.

The filter criteria do not correlate to each other. The events are evaluated by the AD Logga consecutively based upon the entered criteria. If one of the criteria is fulfilled, the AD Logga immediately excludes the result independent of whether any other criteria have been evaluated.

For example:

- · If User A is configured as a filter, then all changes made by him will be excluded, even if the object classes or attributes that he made changes to are not configured as a filter. Changes that affect User A are still included.
- · If object class X is configured as a filter, then all events, that include this object class explicitly will be excluded, even if the event author or changed attribute is not configured as a filter. This also applies to attribute filters.

#### **Please note:**

Not all security logs include affected object classes or attributes. For example changes to group memberships will not be excluded, even if the object classes "User" and "Group" and the attribute "Member" are configured as **filters.**

# <span id="page-26-0"></span>3.1.5.1.2 Configure event filters

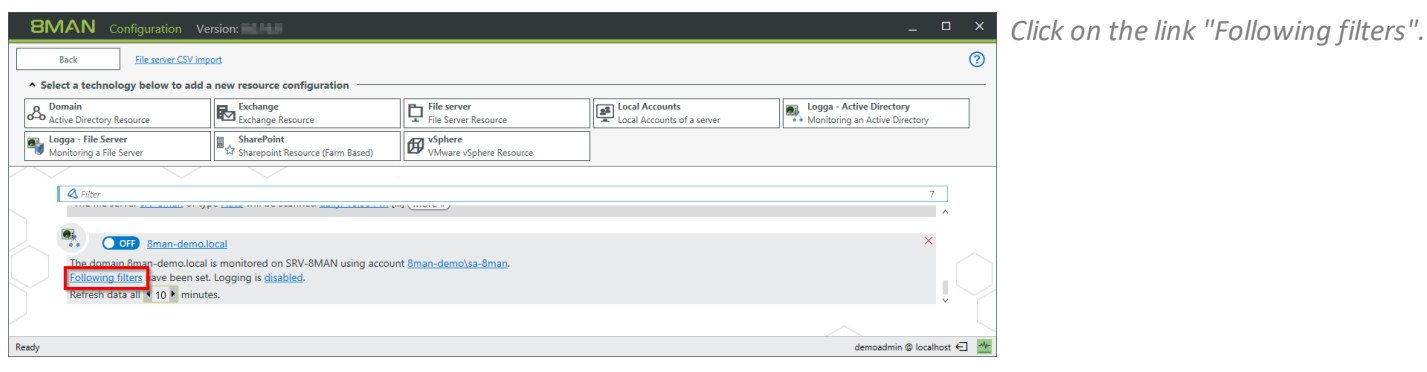

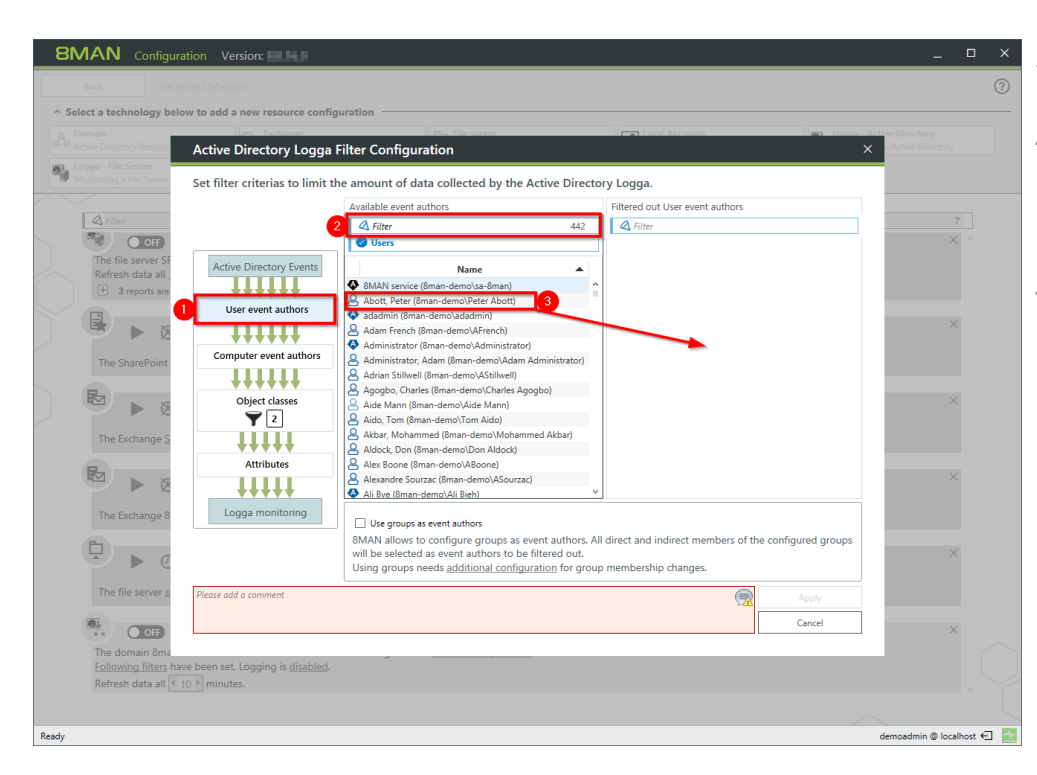

- *1. Filter events related to specific users.*
- *2. Use the filter to find the desired user. You can search for either display name or CommonName.*
- *3. Select the desired user and move him with drag&drop into the right hand column.*

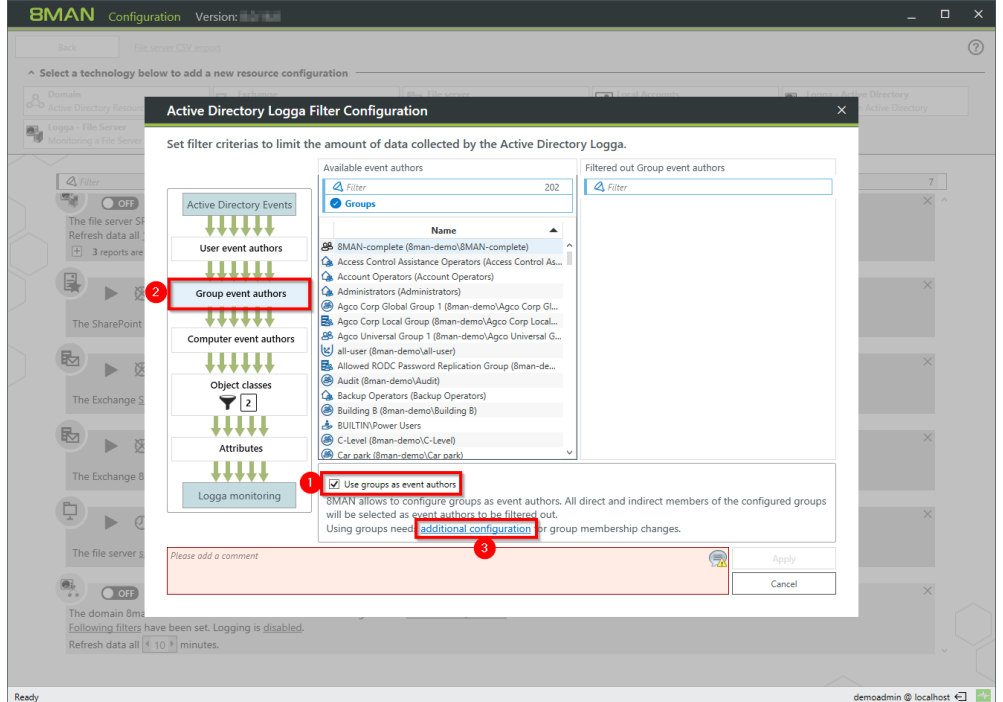

- *1. You can filter groups as event authors. Activate the option.*
- *2. The filter level is shown. By moving groups into the right hand column with drag & drop, all events of users who are direct or indirect members of that group are filtered and excluded.*
- *3. Click on "additional configuration".*

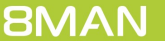

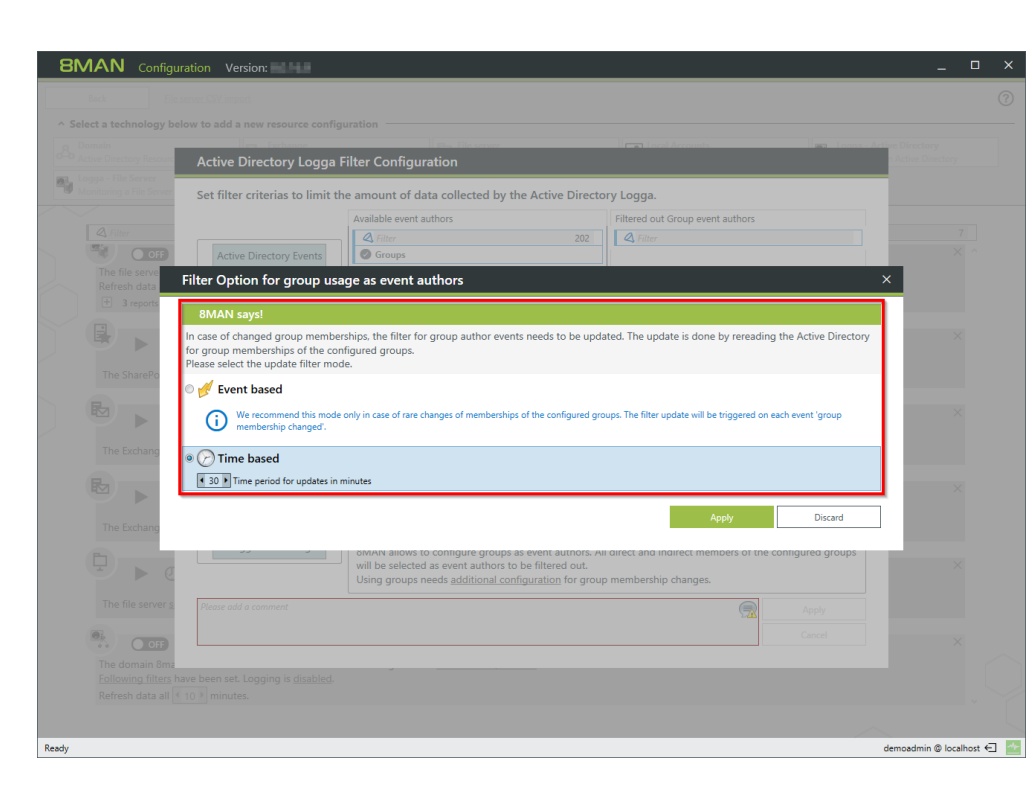

*Determine which mode is used by the filter to update group memberships.*

*Please note the information in the displayed dialog.*

*Only use "event-based" if memberships in the filtered groups change rarely.*

*The update interval for the "timebased" option can be set anywhere between 10 and 1440 min (24h). The shorter the interval, the higher the load on your AD.*

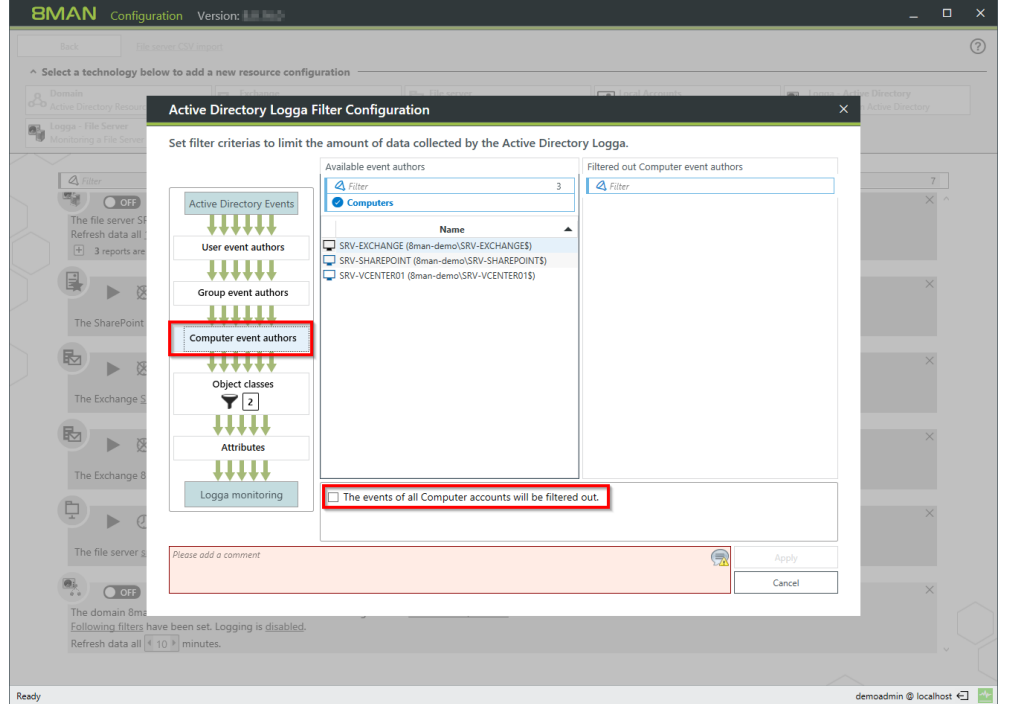

*Filter events forselected or all computer accounts.*

Active Directory Logga Filter Configuration

HHH

User event authors **HIIIII** 

Group event authors ttitit

> 111111 Object classe

> > **\*\*\*\*\***

**Attributes**  $11111$ 

Logga monitoring

nputer event authors

Set filter criterias to limit the amount of data collected by the Active Directory Logga. Object classes selection

 $\overline{\mathbf{A}}$  Filter

 $\begin{tabular}{|c|c|} \hline \hline \multicolumn{3}{|c|}{\hline \multicolumn{3}{|c|}{\hline \multicolumn{3}{|c|}{\hline \multicolumn{3}{|c|}{\hline \multicolumn{3}{|c|}{\hline \multicolumn{3}{|c|}{\hline \multicolumn{3}{|c|}{\hline \multicolumn{3}{|c|}{\hline \multicolumn{3}{|c|}{\hline \multicolumn{3}{|c|}{\hline \multicolumn{3}{|c|}{\hline \multicolumn{3}{|c|}{\hline \multicolumn{3}{|c|}{\hline \multicolumn{3}{|c|}{\hline \multicolumn{3$ 

Update the information of attributes and object classes by rescand

Filtered out Object classe  $\overline{A}$  Filter

**Active Directory** 

 $\bigoplus$ 

Cancel

 $490$ 

2

**BMAN** Configuration

The file server<br>
Refresh data al<br>
+ 3 reports a

 $\qquad \qquad \blacksquare$ 

The SharePoir

图 ▶ 8

The Exchange

图 ▶ }

The Exchange

中下! The file server

**B**<sub>2</sub> Oct

The The domain 8ma<br>Following filters ha Refresh data all

 $\overline{\mathbf{e}_0}$ 

- *1. Filter the events of specific object classes.*
- *2. By default events relating to the two selected object classes will be filtered.*
- *3. The initial loading (and a rescan) of object classes from AD may take some time. After that the object classes will be loaded from the data base.*

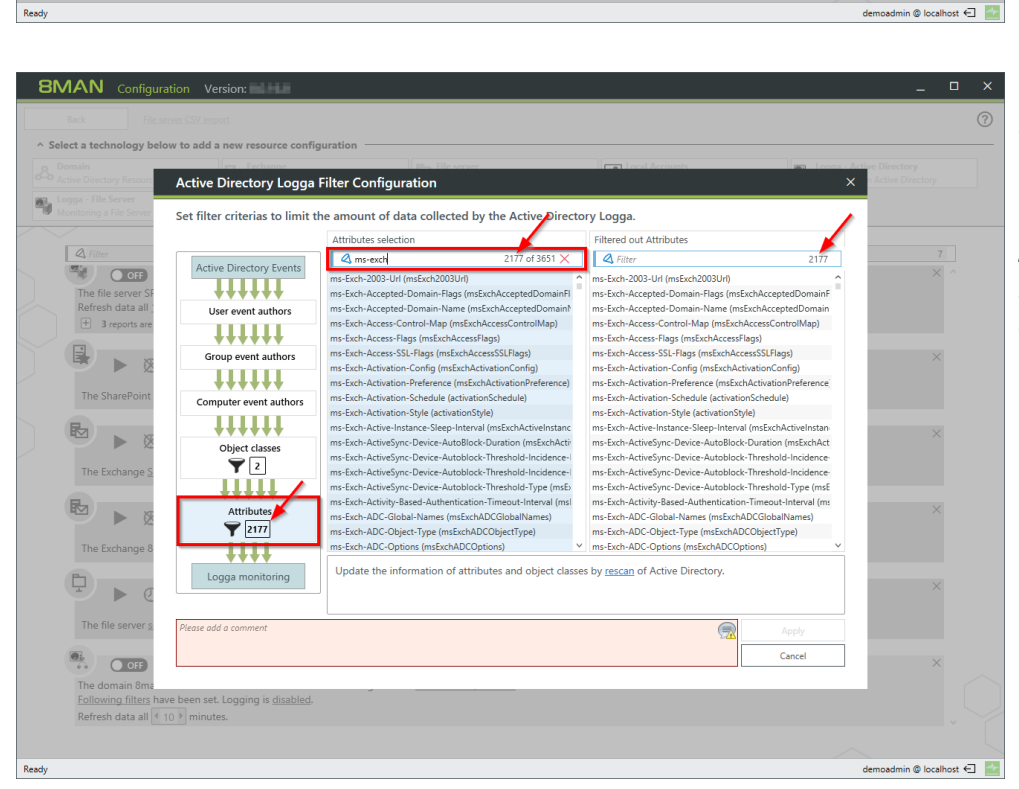

*Filter events related to specific attributes.*

#### *For example:*

*All events related to attributes that include "ms-exch" are filtered out / excluded.*

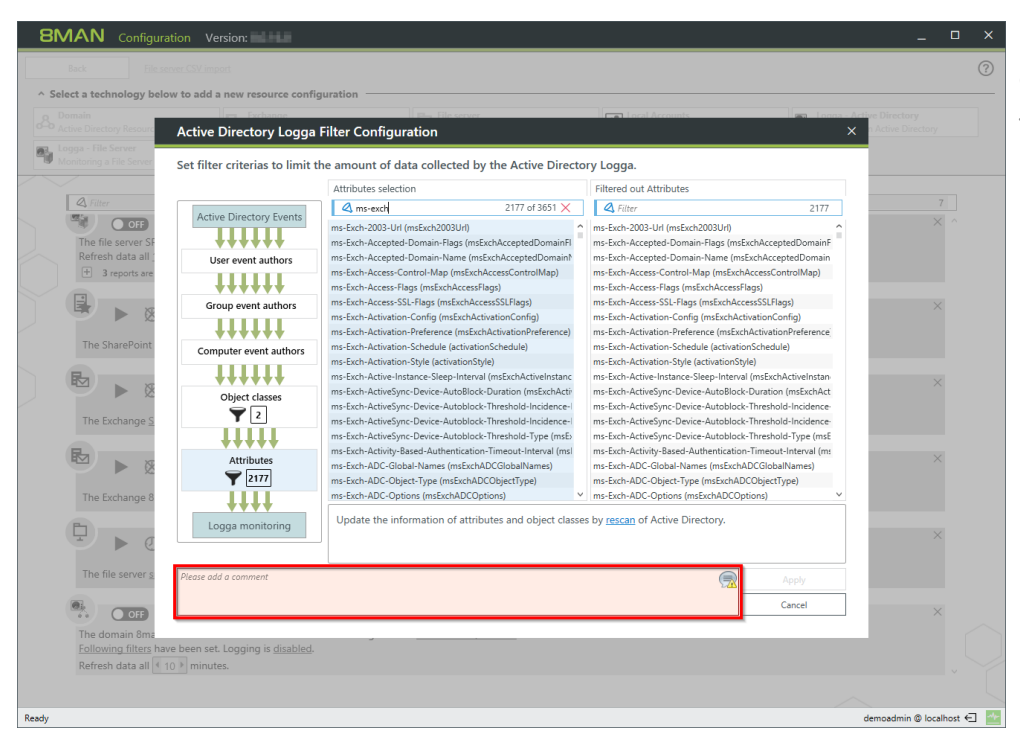

*You must enter a comment to apply any changes made to filter settings.*

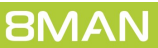

# <span id="page-30-0"></span>**3.1.6 Delete an AD Logga configuration**

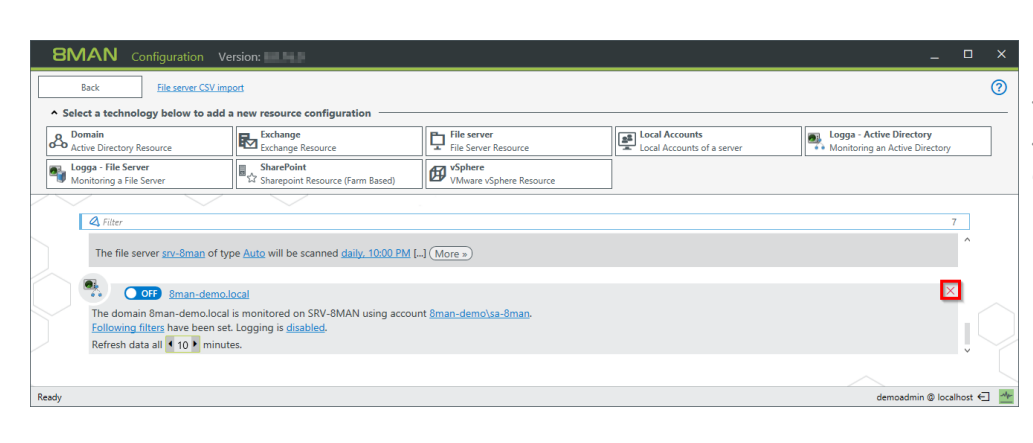

*On the configuration home page select "Scans". Select the desired AD Logga configuration. Click on the red "X".*

**BMAN** Configuration  $\circledS$ Delete resource configurations? Resources with scans **Name** Information  $\mathbf{R}_{\mathbf{0}}$ Sman-demo.local **IN** delete stored scans Check this and all scans done<br>the strike and all scans done<br>this root possible to dele<br>clients could work with  $\overline{a}$ The file se  $\circledR$  keep stored scans<br>Check this and all scans done on the configured target **Out** 8man-de domain 8man-demo.<br>
swing filters have been<br>
esh data all  $\boxed{4,10}$  r Discard <sup>©</sup> loca st ∈l <mark>P</mark>e

*You can decide if you would like to keep or delete the available Logga data.*

*Deleting is only possible if all user interfaces are closed.*

*You can identify logged in users in the serverstatus menu.*

### <span id="page-31-0"></span>**4 Server**

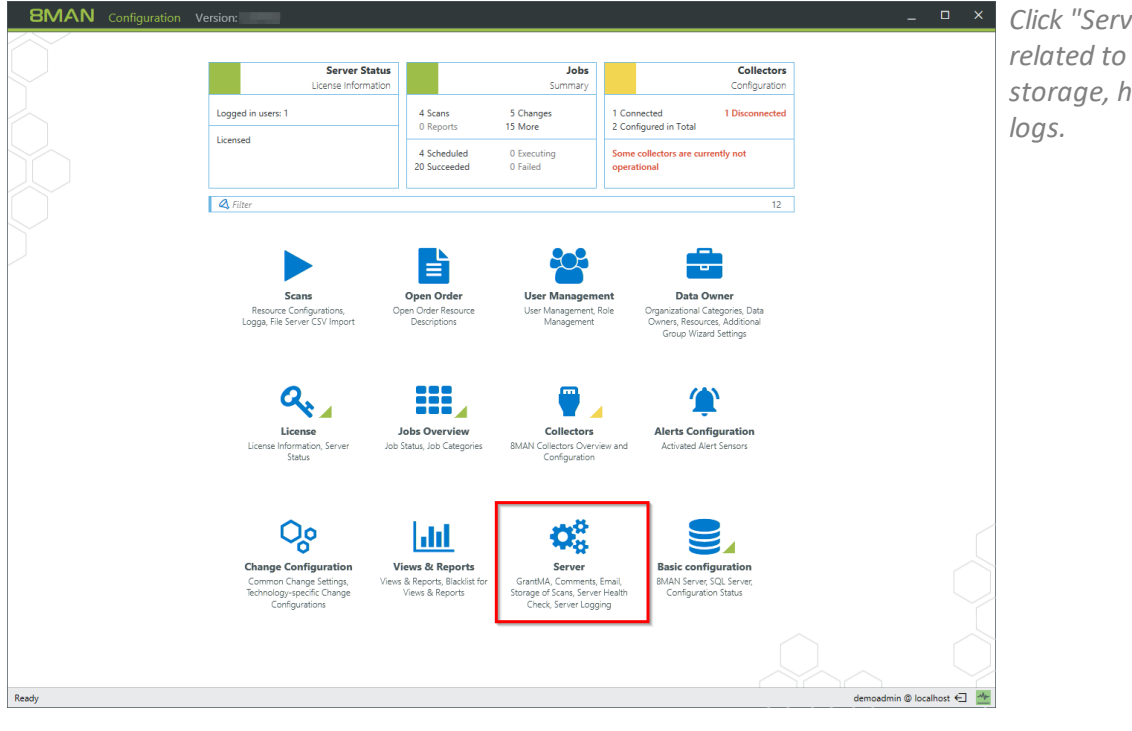

*Click "Server" to manage settings related to comments, email, data storage, health-check and event*

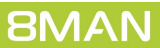

# <span id="page-32-0"></span>**4.1 Set the display duration for comment icons**

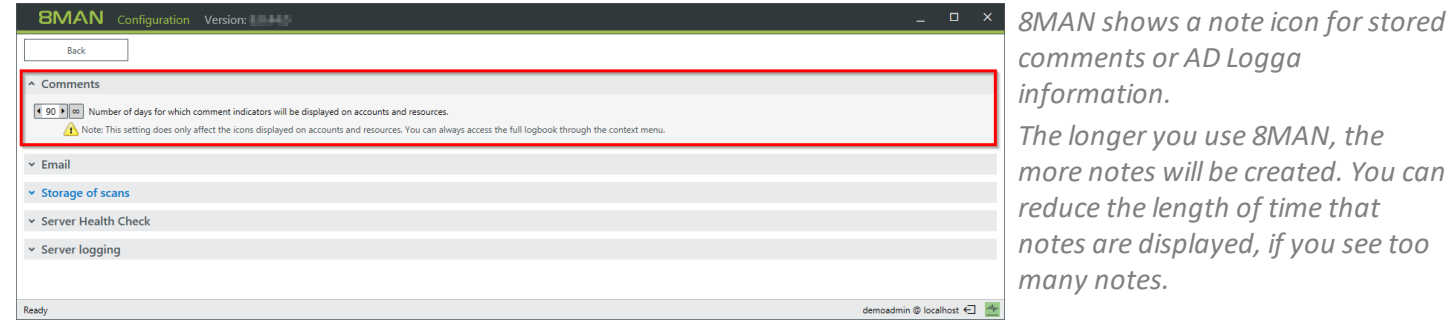

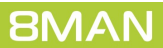

**BMAN** 

# <span id="page-33-0"></span>**4.2 Configure storage time for AD Logga data**

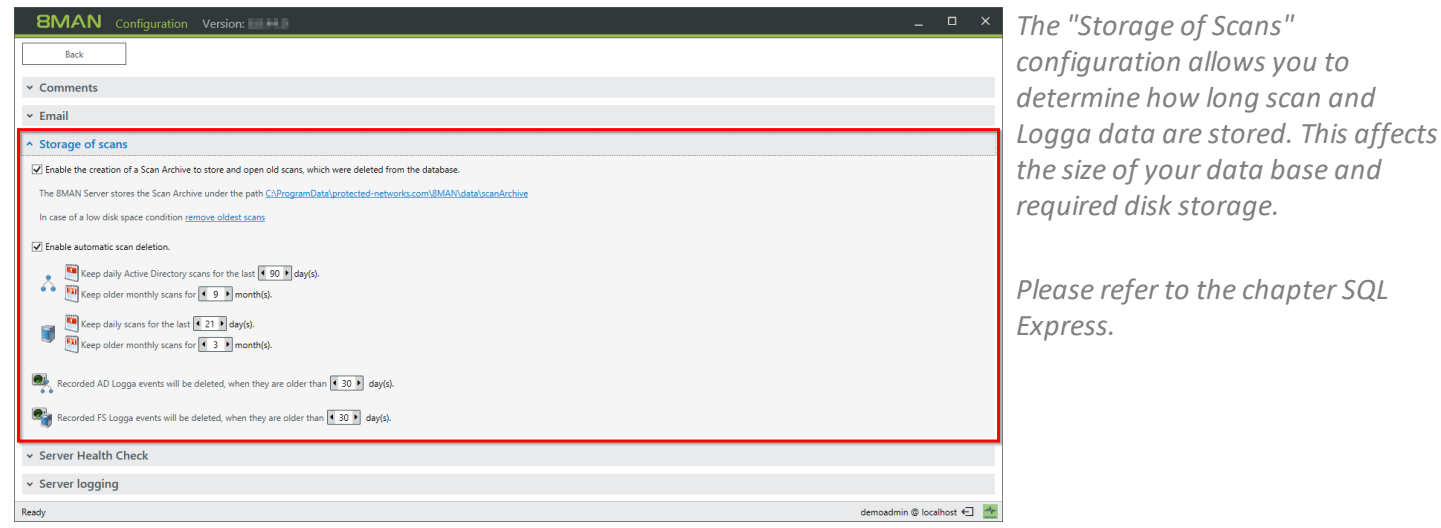

*Determine how long 8MAN Logga data is stored. Every event requires approximately: FS Logga: ca. 50 Bytes AD Logga: ca. 600 Bytes.*

 $\overline{X}$ 

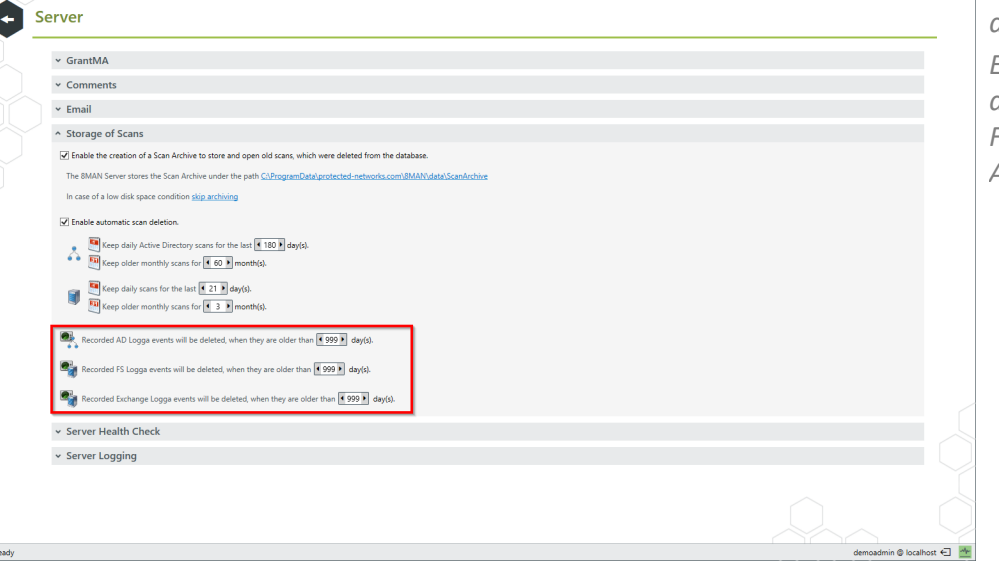

### <span id="page-34-0"></span>**5 Evaluate AD Logga data**

### **5.1 Monitor changes to specific event types**

#### **Background / Value**

The 8MATE AD Logga allows you to monitor current processes in your Active Directory. 8MAN even captures all changes made with native tools including temporary changes. From a security perspective any actions related to event types and event authors are extremely important.

#### **Monitoring of event types**

#### *Changes to:*

- · Attributes
- · Users
- · Computers
- · Groups
- · Passwords
- · Accounts
- · Members

Additionally you are able to filter according to object class and attribute. Please note that these settings are geared towards expert users. If you apply a filter for a rare object this may cause the report to deliver unexpected results.

#### **Additional services**

Analyze AD Logga events with the [logbook](#page-44-0) Set alerts for [groups](#page-50-0) Set alerts for user [accounts](#page-52-0)

### **| 35**

### **Monitoring of event authors**

- · Users
- · Groups
- · Computers

### **Step by step process**

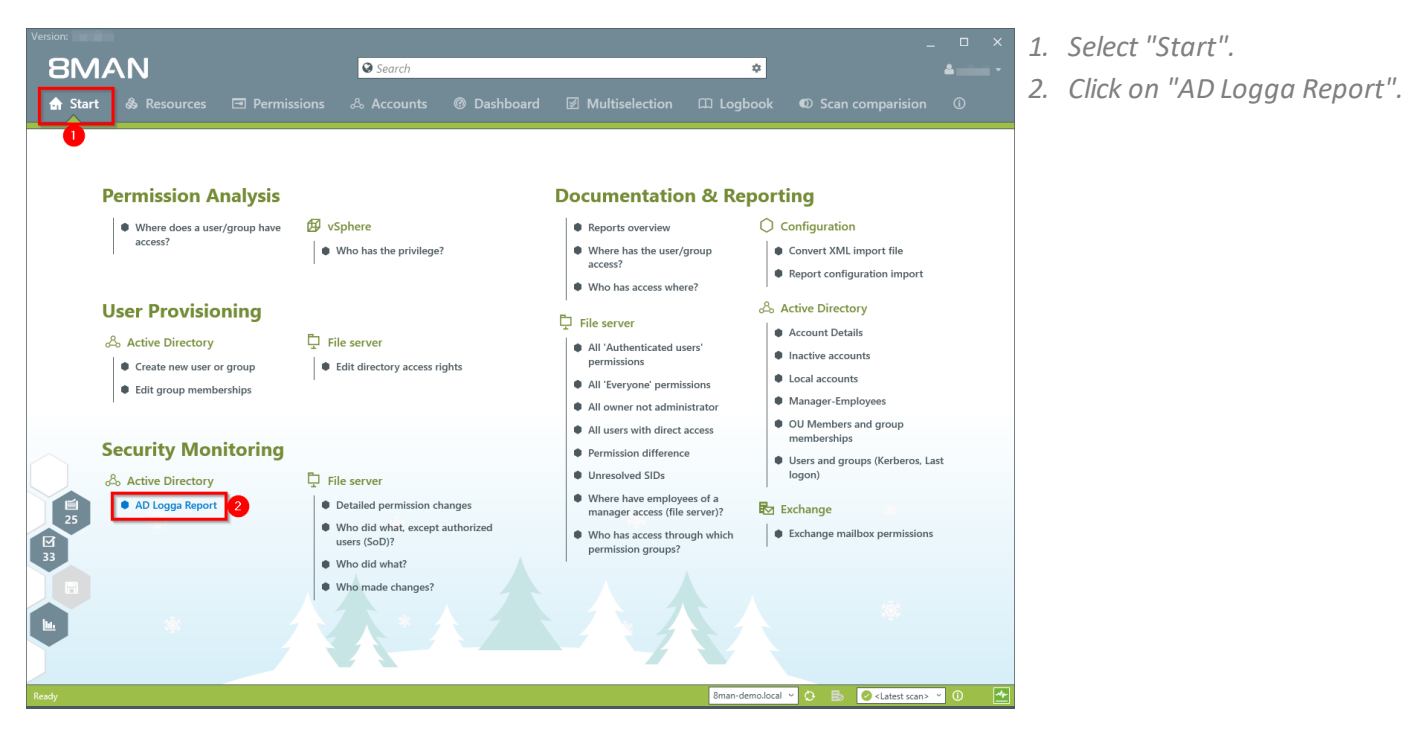

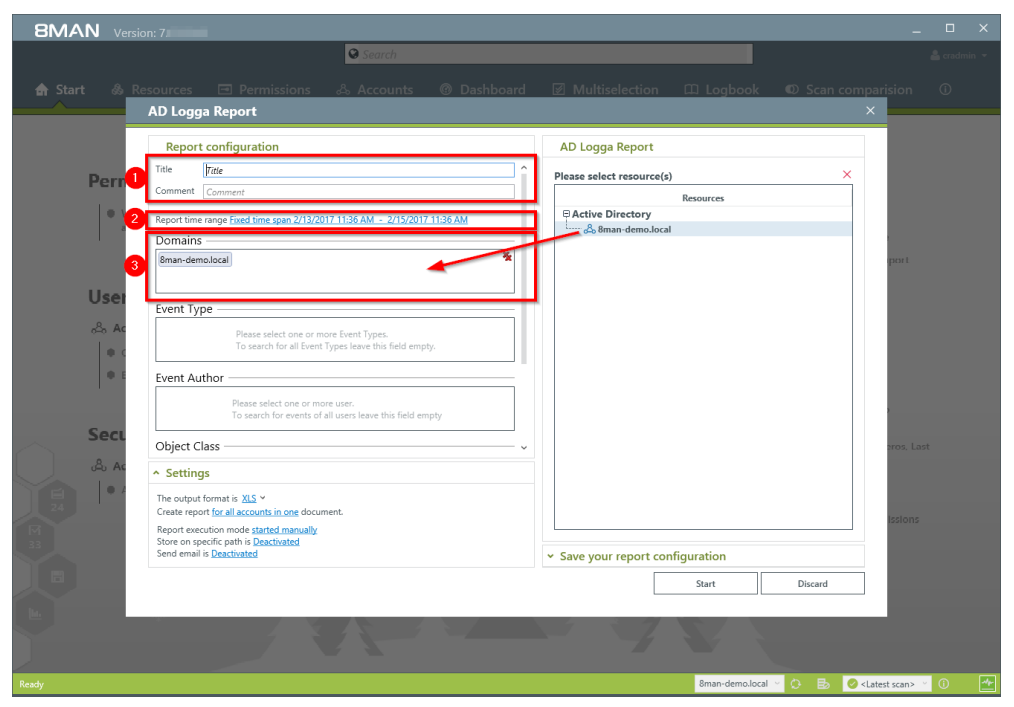

- *1. Enter a title for the report and add a comment.*
- *2. Define the date range of the report.*

*3. Select domains whose events should be captured in the report.*

**BMAN** 

**Access Rights Management. Only much Smarter.** 

**| 36**

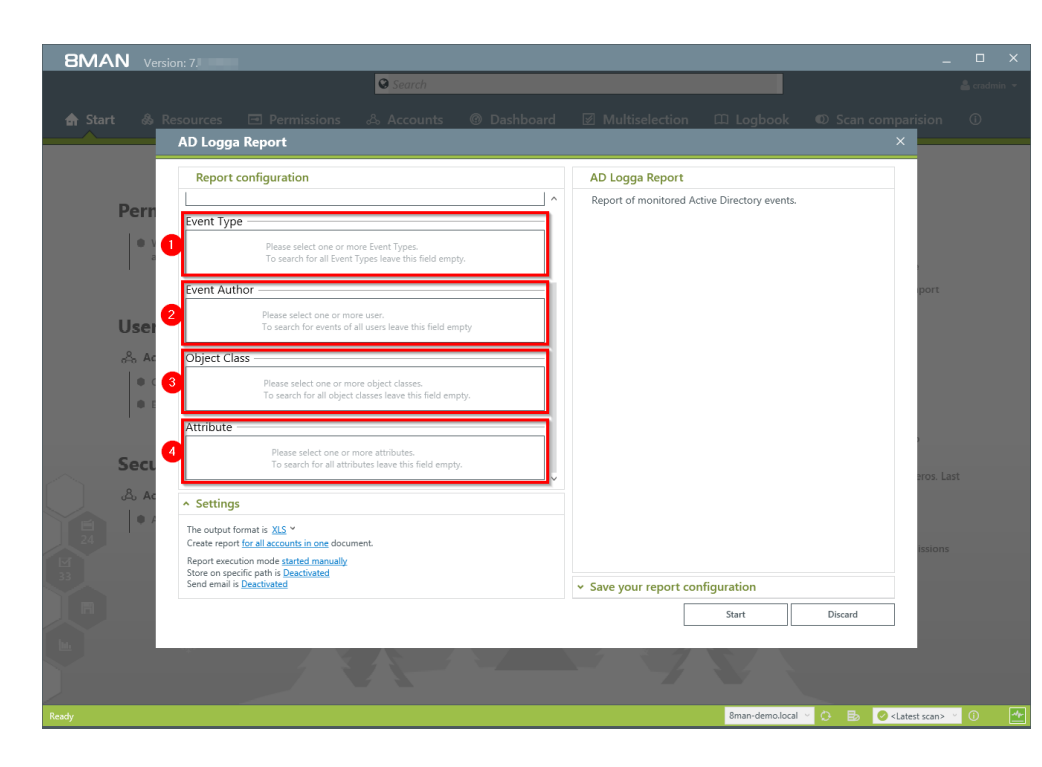

*Define the range of the report by setting filters. By definition filters exclude the selected data.*

- *1. Add the type of events that you would like to include in the report.*
- *2. Add the authors of events that you would like to include in the report.*
- *3. Add all object classes that you would like to include in the report.*
- *4. Add all attributes that you would like to include in the report.*

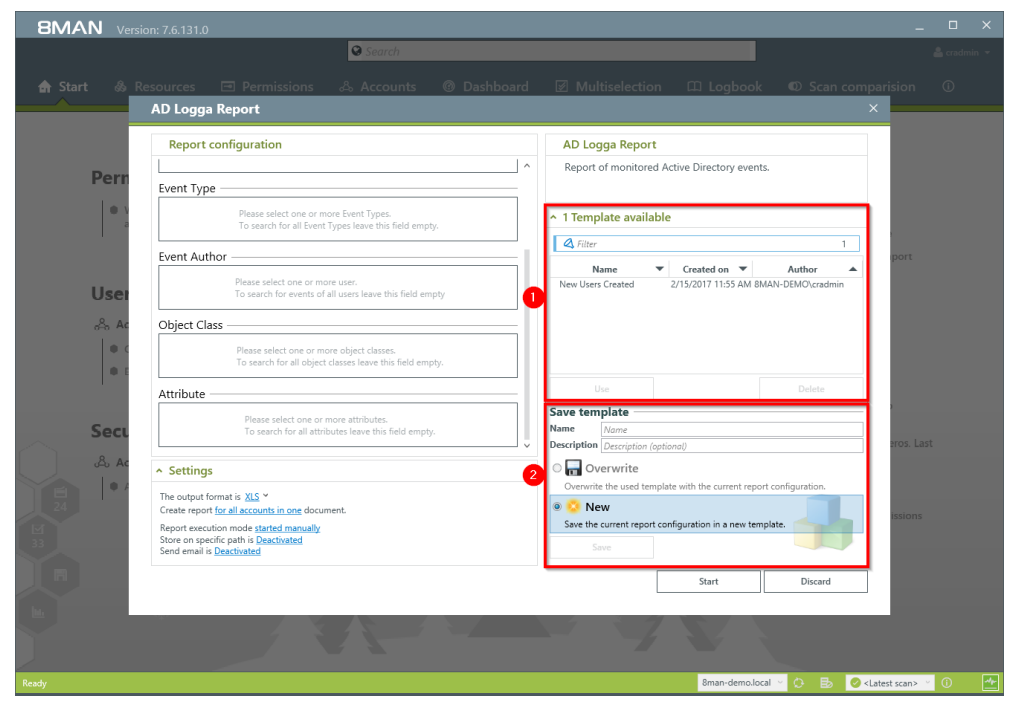

*By saving AD Logga report configurations as templates you can save valuable time by reusing complex report configurations.*

- *1. Select an existing template.*
- *2. Save the current configuration as a template.*

- *1. Define the desired report settings.*
- *2. Start the report.*

**BMAN** Version: 7.6.131.0  $\sqrt{9s}$ AD Logga Report **Report configuration** AD Logga Report  $\overline{\phantom{a}}$ Report of monitored Active Directory events. Per Event Type  $\vert$ Please select one or more Event Types.<br>To search for all Event Types leave this field empty.  $\sim$  1 Template available  $\overline{\mathbf{Q}}$  Filter  $\overline{1}$ Event Author Name ▼ Created on ▼ Author<br>New Users Created 2/15/2017 11:55 AM BMAN-DEMO\cra  $\overline{a}$ Please select one or more user.<br>To search for events of all users leave this field empty Use  $\mathcal{S}_\alpha$ Object Class  $\vert \cdot$ Please select one or more object classes.<br>To search for all object classes leave this field empt Delet Attribute and the contract of the contract of the contract of the contract of the contract of the contract of the contract of the contract of the contract of the contract of the contract of the contract of the contract of Save template  $-$ <br>Name  $\frac{Name}{Description}$ Please select one or more attributes.<br>To search for all attributes leave this field empty. Sec  $\mathcal{R}$  $\circ$  Overwrite  $\sim$  Settings ite the used t The output format is  $\underline{XIS} \times$ <br>Create report <u>for all accounts in one</u> document.<br>Report execution mode <u>started manually</u><br>Store on specific path is <u>Deactivated</u><br>Send email is <u>Deactivated</u> Save the current rep on in a new temp 8man-demo.local ▽ ● B ● <Latest scan> ▽ ①

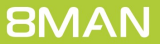

# <span id="page-38-0"></span>**5.2 Identify temporary group memberships**

#### **Background / Value**

8MATE Logga closes a number of important security gaps. One of the most important one is temporary group memberships. Insider threats grant themselves access to secret directories, copy data and then revert back to the original state after performing their desired actions. Without the AD Logga these types of activities remain undetected.

#### **Additional Services**

Analyze AD Logga events with the [logbook](#page-44-0) Set alerts for [groups](#page-50-0) Set alerts for user [accounts](#page-52-0)

#### **Step by step process**

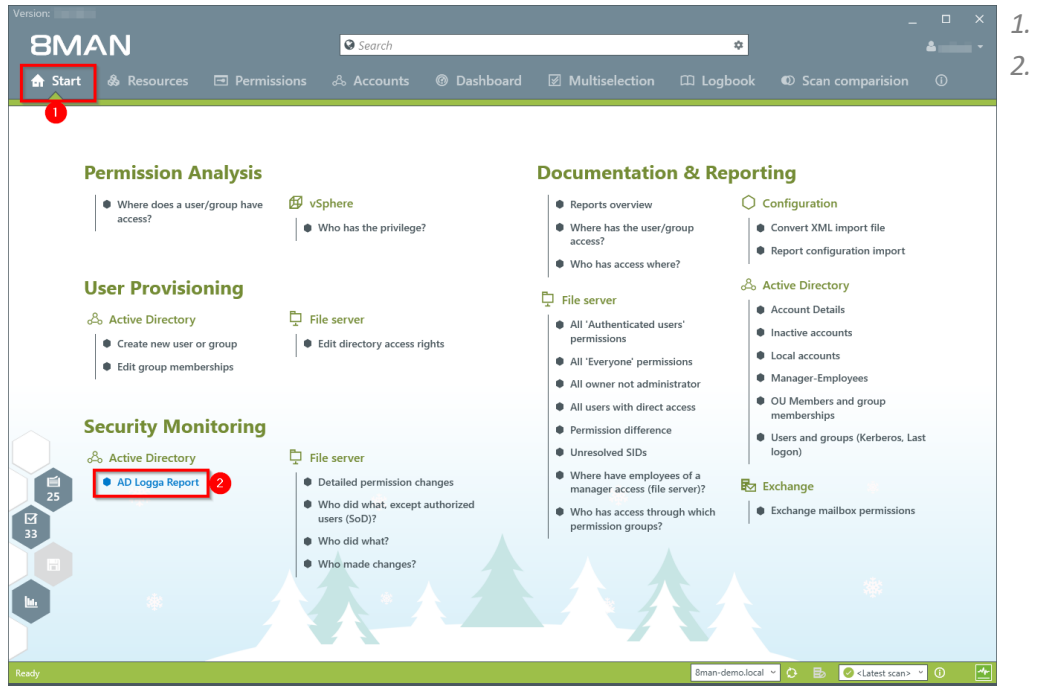

*1. Select "Start".*

*2. Click on "AD Logga Report".*

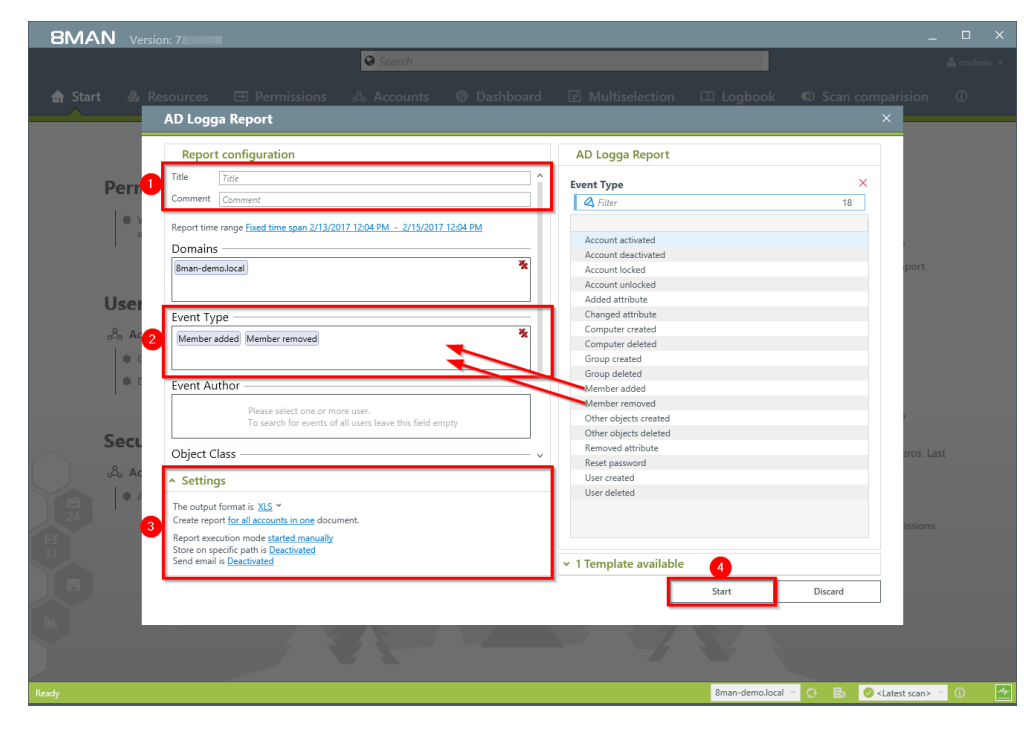

- *1. Enter a title for the report and add a comment.*
- *2. Define the range of the report. For the event type select "member added" and "member removed".*
- *3. Define the desired report settings.*
- *4. Start the report.*

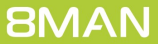

# <span id="page-40-0"></span>**5.3 Identify locked user accounts**

#### **Background / Value**

In the best case scenario, an attempted login with someone elses account ends with a locked user account. The AD Logga shows you from which computer the attack occurred.

#### **Additional services**

Analyze AD Logga events with the [logbook](#page-44-0) Set alerts for [groups](#page-50-0) Set alerts for user [accounts](#page-52-0)

#### **Step by step process**

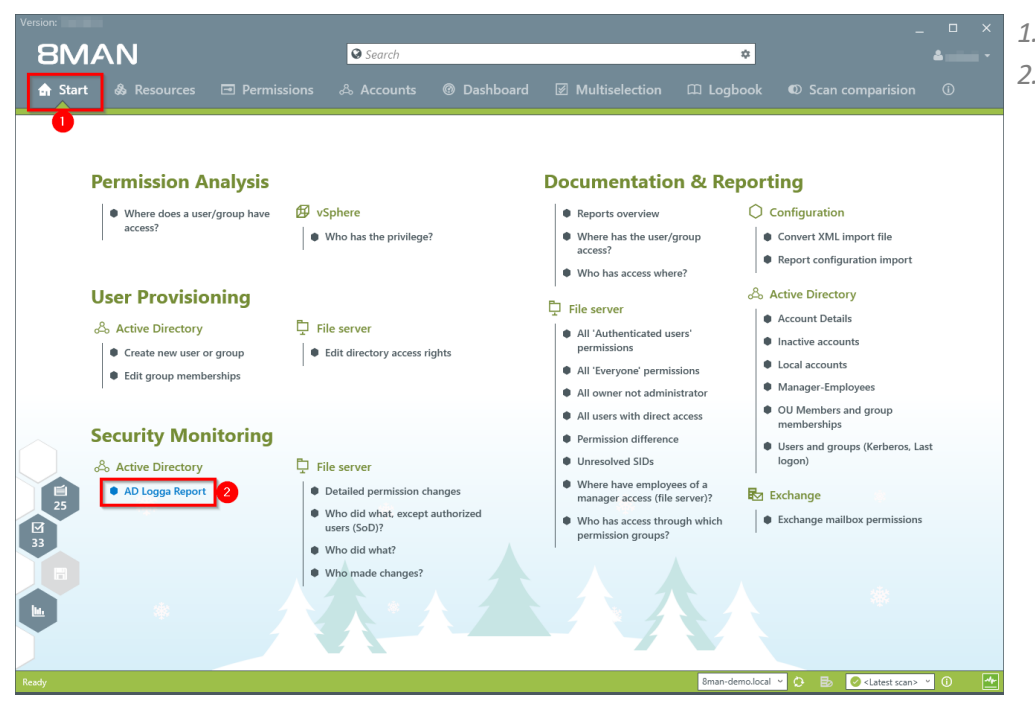

*1. Select "Start". 2. Click on "AD Logga Report".*

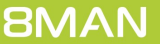

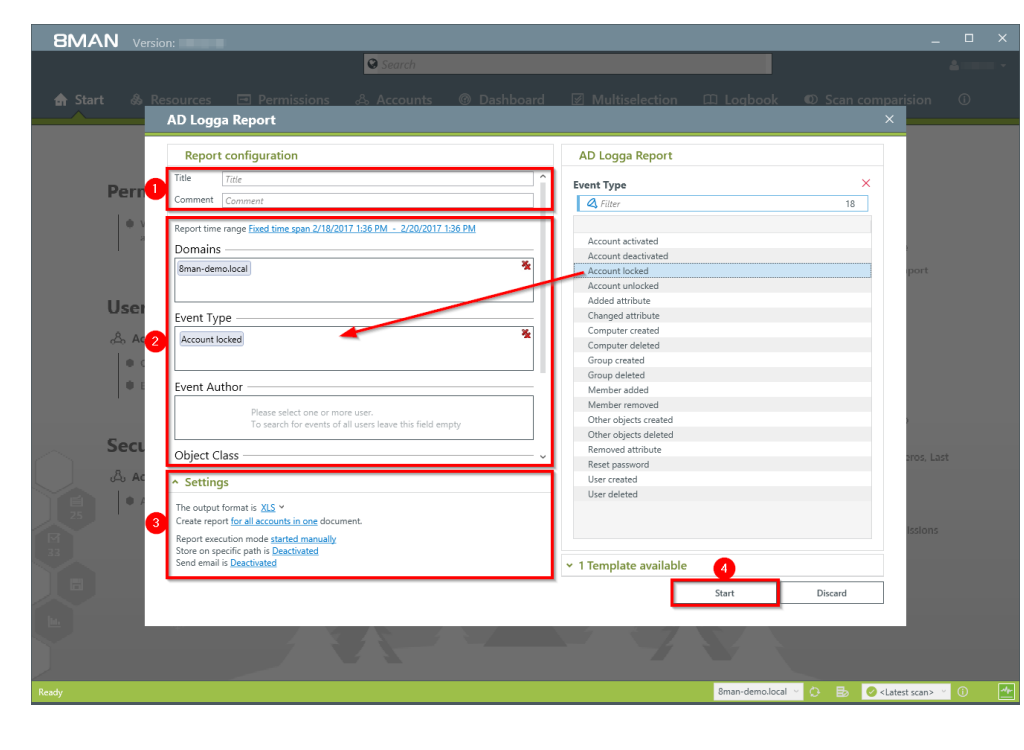

- *1. Enter a title for the report and add a comment.*
- *1. Define the range of the report. For the event type select "Account locked"*
- *2. Define the desired report settings.*
- *3. Start the report.*

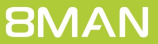

# <span id="page-42-0"></span>**5.4 Monitor password resets**

### **Background / Value**

With the 8MATE AD Logga you can monitor the process of resetting passwords. Within this process there is an inherent security risk. For example, if a helpdesk employee secretly resets the password of a manager or executive, they can sign on with a temporary password and gain access to sensitive information. The Manager would probably not notice this and only be confused about why his password is no longer valid, perhaps even thinking that he forgot his password, and then simply request a new one from support.

#### **Additional Services**

Analyze AD Logga events with the [logbook](#page-44-0) Set alerts for [groups](#page-50-0) Set alerts for user [accounts](#page-52-0)

#### **Step by step process**

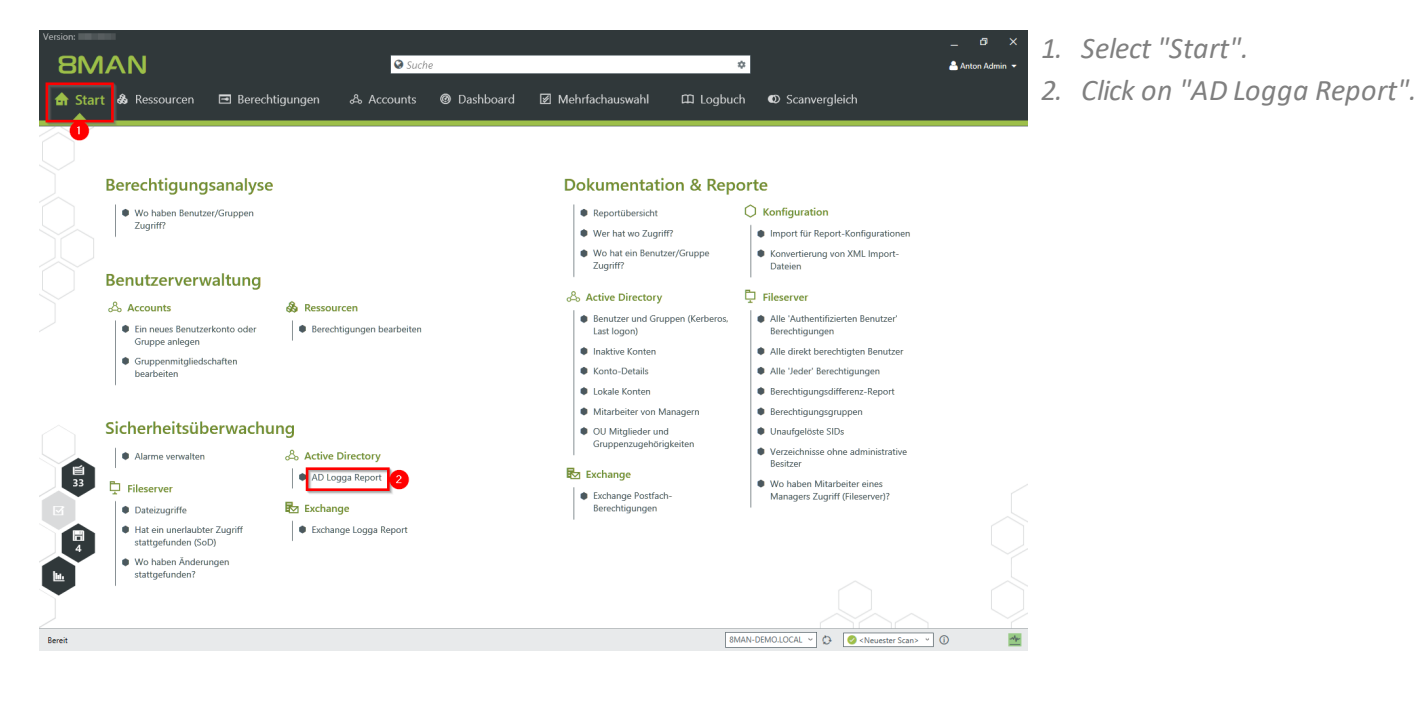

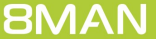

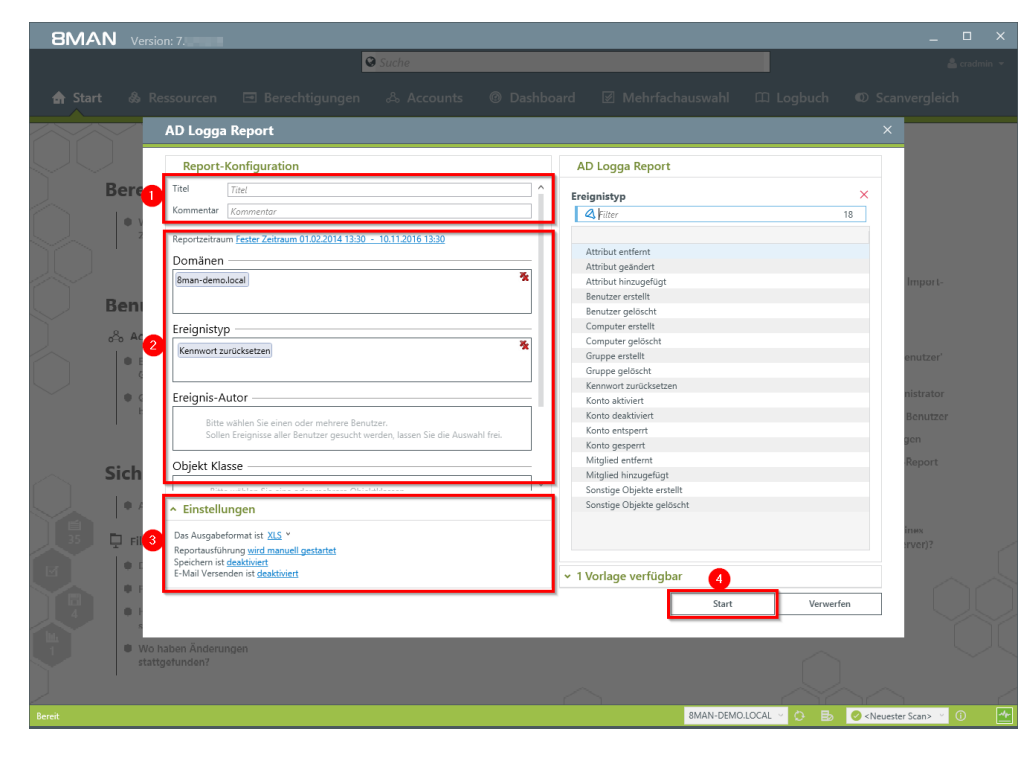

- *1. Enter a title for the report and add a comment.*
- *2. Define the range of the report. For the event type select "reset password".*
- *3. Define the desired report settings.*
- *4. Start the report.*

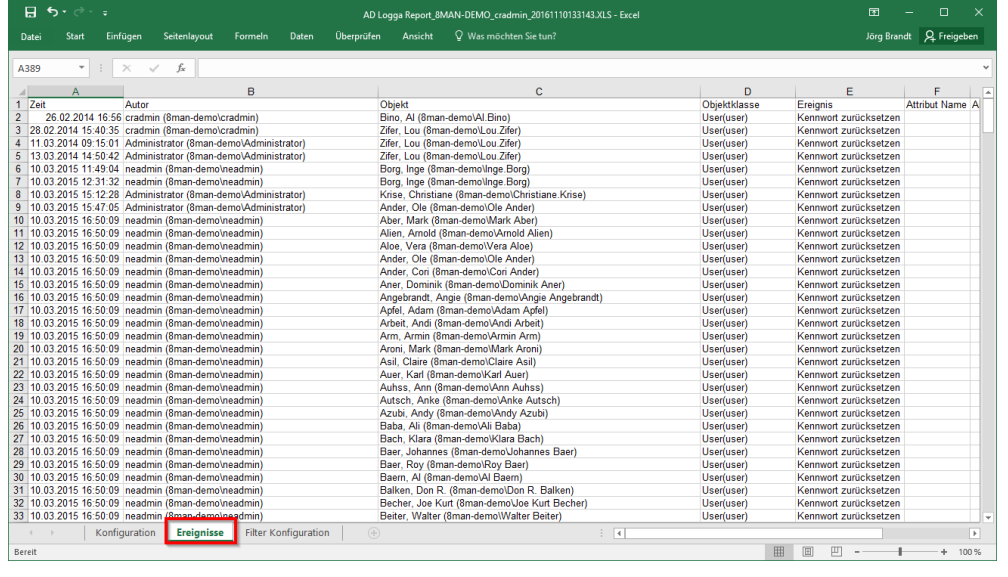

*Open the report in Excel. On the tab "events" you can see a list of all passwords that have been reset.*

# <span id="page-44-0"></span>**5.5 Analyze AD Logga events with the logbook**

#### **Background / Value**

By using the reports you can regularly analyze all the tracked events at a detailed level. You can find the information needed much faster by using the logbook.

### **Additional Services**

Identify temporary group [memberships](#page-38-0) Identify locked user [accounts](#page-40-0) Monitor [password](#page-42-0) resets Set alerts for [groups](#page-50-0) Set alerts for user [accounts](#page-52-0)

#### **Step by step process**

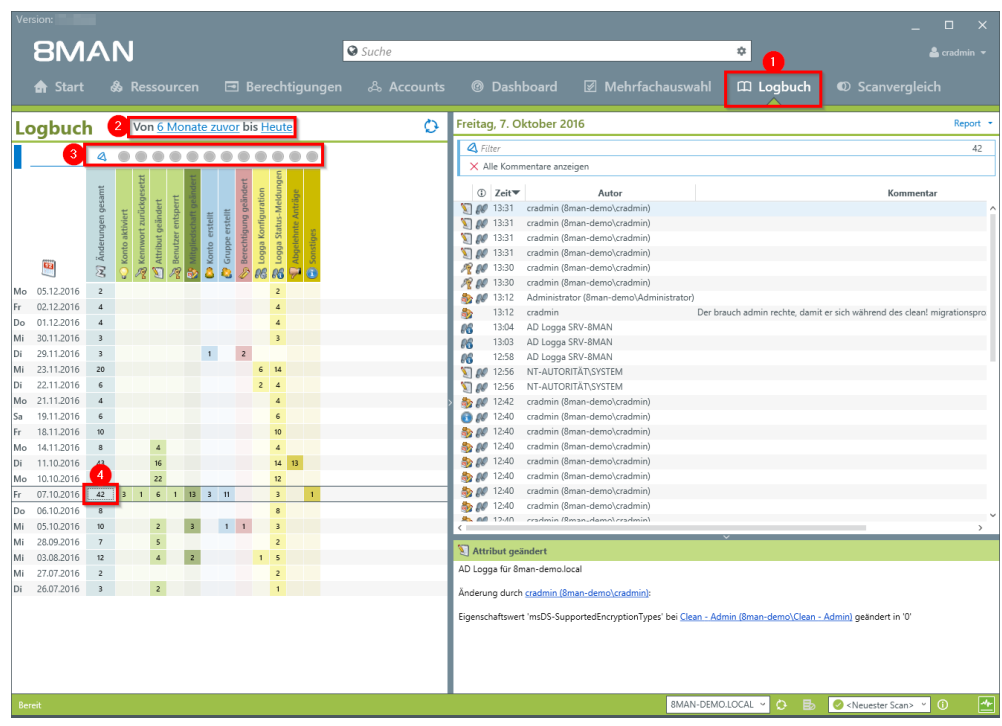

- *1. Choose "Logbook".*
- *2. Set the time frame for the logbook analysis.*
- *3. Use the filters to focus on the desired events.*
- *4. Select all events of one day.*

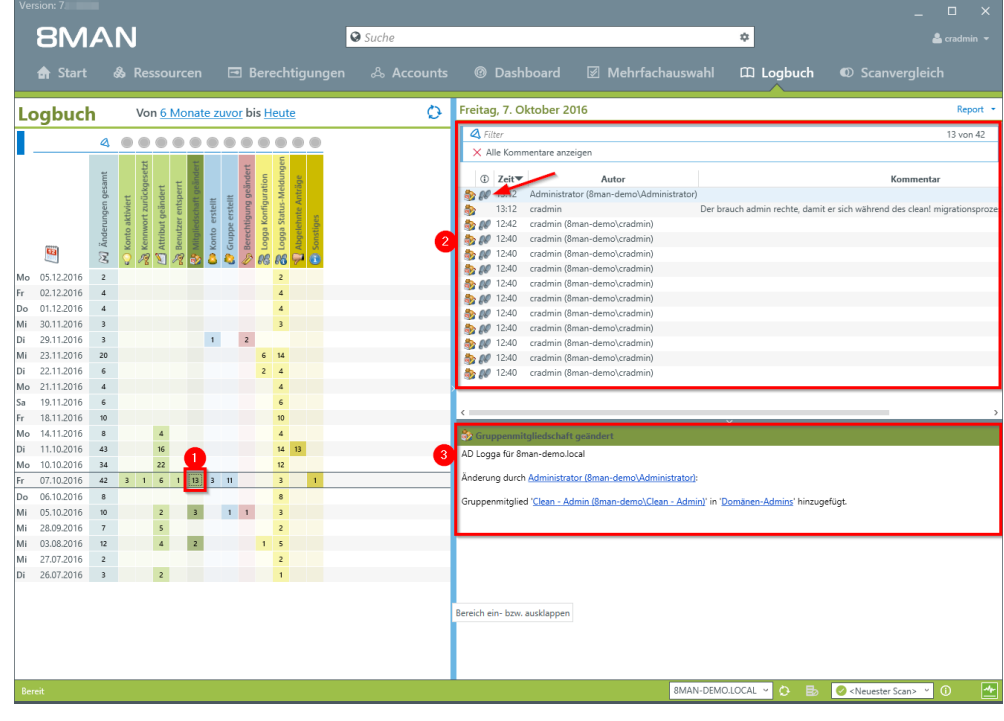

- *1. Select a cell (an event type) to filter the results to your request.*
- *2. 8MAN displays allresults. The footsteps indicate the AD Logga results. Select a result.*
- *3. 8MAN displays all details to the result.*

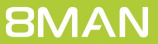

# <span id="page-46-0"></span>**5.6 Identify the most recent actions on an account**

### **Background / Value**

User accounts and AD groups have their own history. This is why it makes sense to review the previously performed actions and changes. 8MAN shows you a quick view of most recent activities or you can jump directly into the log book to receive a full report.

### **Step by step process**

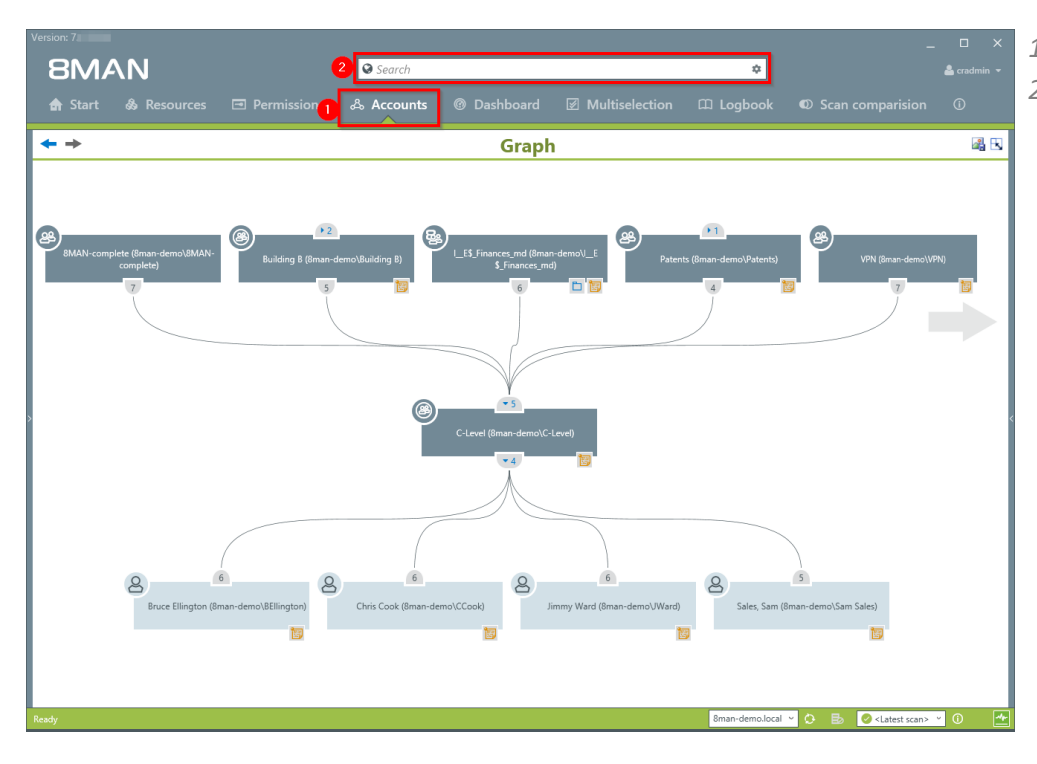

- *1. Select "Accounts".*
- *2. Search for the desired user or group.*

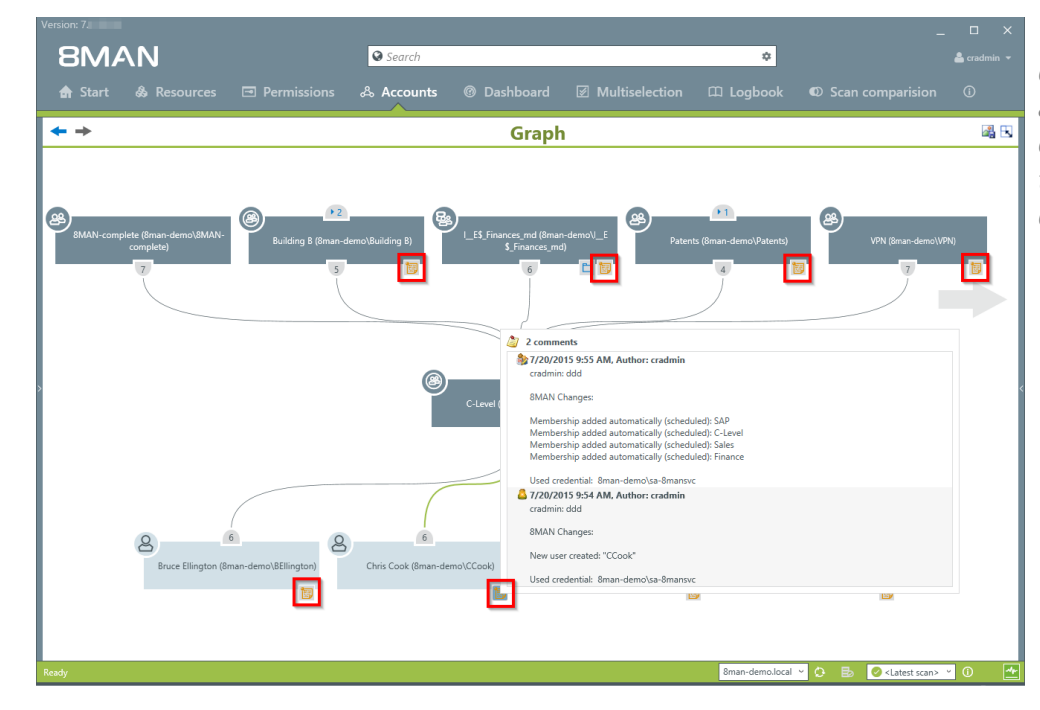

*The note icon indicates that activities were recorded in the 8MAN log book. You can hover over the icon to see an overview of the latest activities related to the account.*

**BMAN** 

*Right-click on the desired object and select "Open Logbook" to view*

*allrecorded information.*

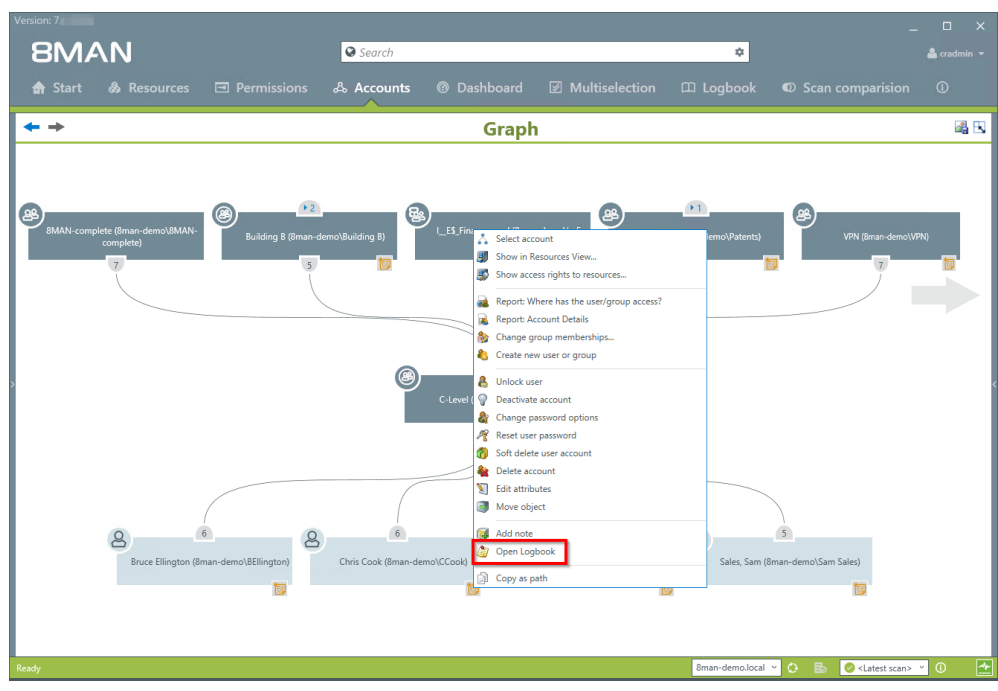

 $\sqrt{9s}$ 唱国

*Review past activities related to a user account.*

*You can enter a comment into the log book.*

*The footprint icon indicates that these actions were recorded by AD Logga.*

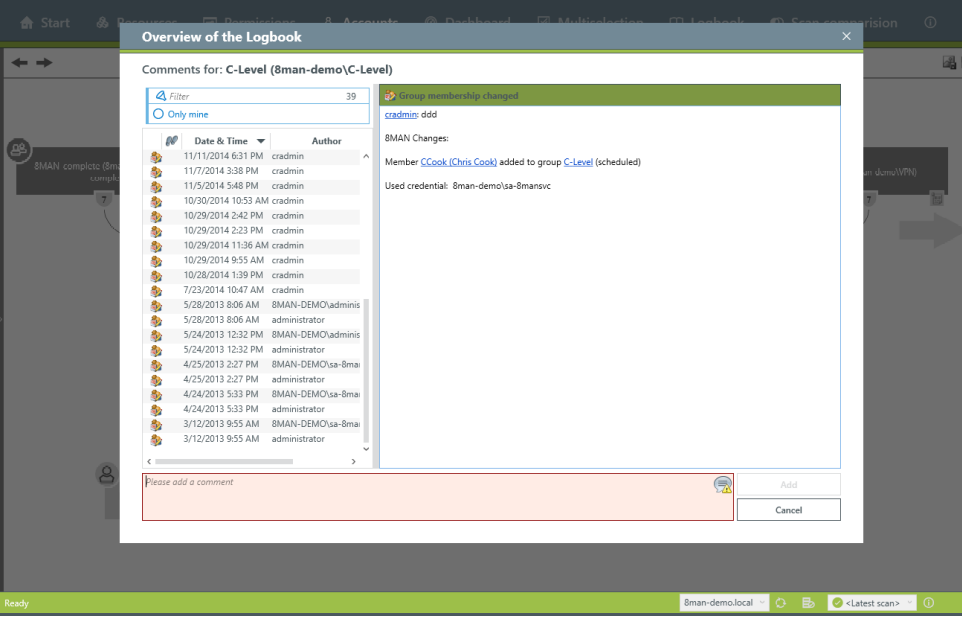

**BMAN** 

**| 48**

# <span id="page-48-0"></span>**6 Configure alerts**

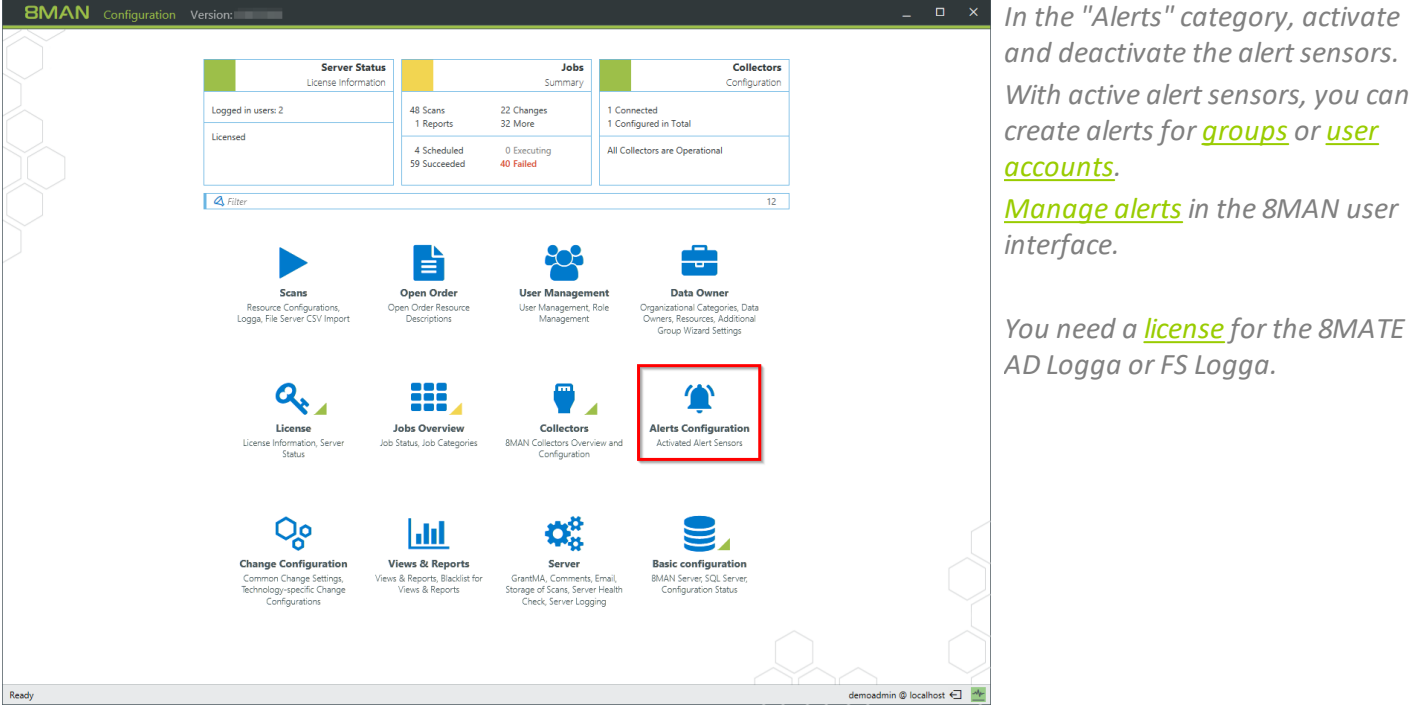

**BMAN** 

# <span id="page-49-0"></span>**6.1 Enable/disable alert sensors**

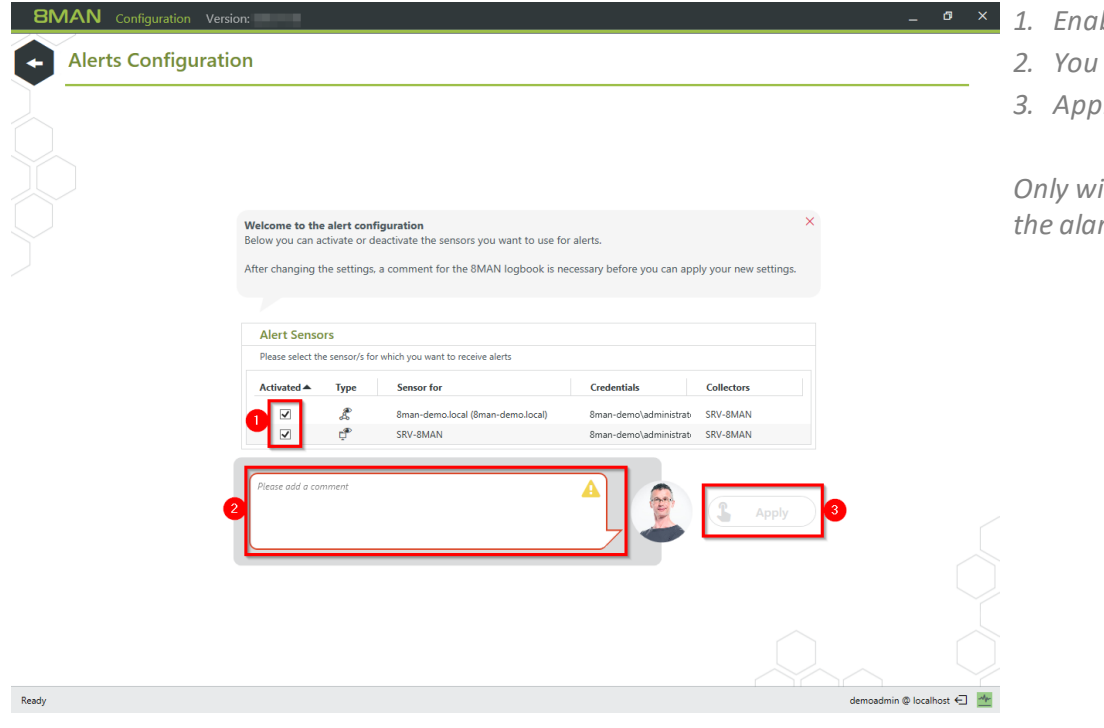

- *1. Enable/disable alert sensors.*
	- *2. You must enter a comment.*
	- *3. Apply the settings.*

*Only with active alarm sensors are the alarm configurations effective.*

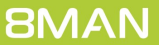

# <span id="page-50-0"></span>**6.2 Set alerts for groups**

### **Background / Value**

Employees receive their access rights through group memberships. Especially sensitive groups grant access to secret folders and other important resources. 8MATE AD Logga allows you to actively monitor specific AD groups so that an alert is received if new members are added.

Due to the nested group structures in Active Directory it is important to monitor group memberships, that occur from new indirect memberships. For example: The group "secret data" is a member in the "C-Level" group which is being monitored. 8MATE AD Logga alerts will notify you even if members are only added to the "secret data" group since these users are also indirect members of the "C-Level" group.

### **Additional services**

Set alerts for user [accounts](#page-52-0) [Manage](#page-54-0) alerts

### **Step by step process**

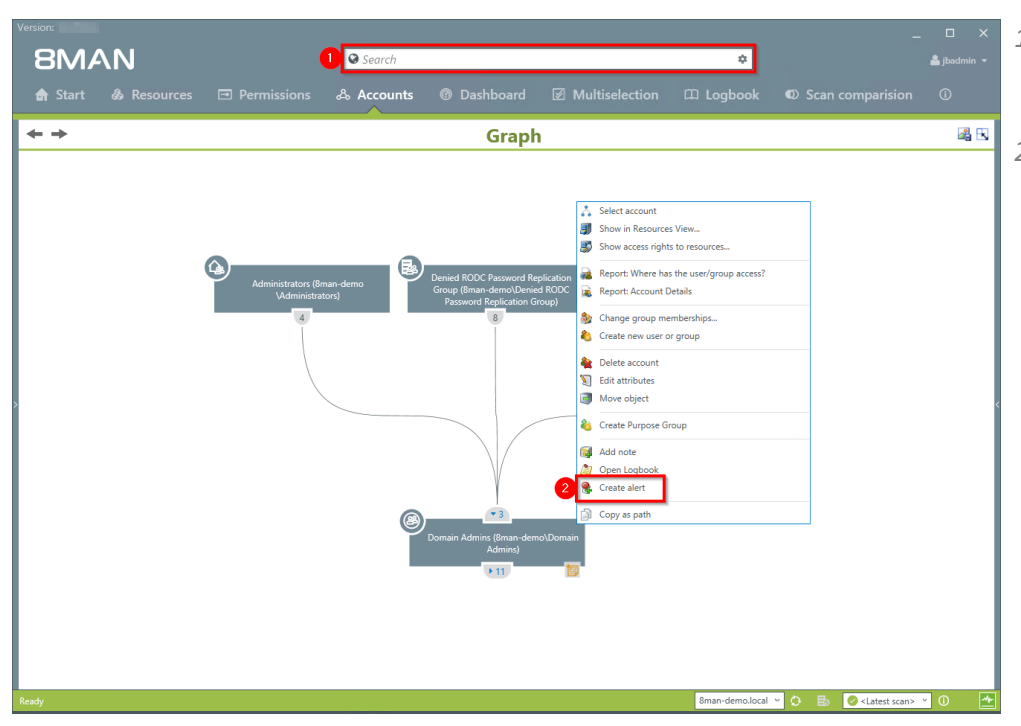

- *1. Find the desired group by entering its name into the search field.*
- *2. Right click on the group and select "Create alert" from the context menu.*

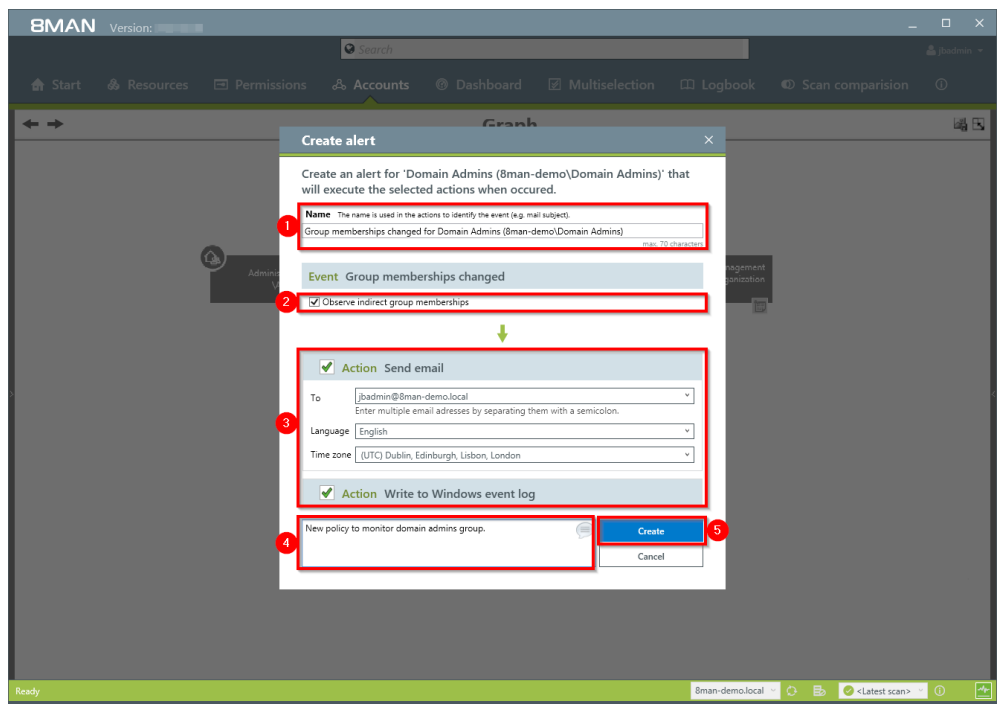

- *1. Name the alert and add a comment.*
- *2. Activate the checkbox to include indirect group memberships in the alert functionality.*
- *3. You can select any number of emailrecipients. Additionally alerts can be displayed in the windows event display.*
- *4. You must enter a comment.*
- *5. Create the alert.*

# <span id="page-52-0"></span>**6.3 Set alerts for user accounts**

### **Background / Value**

The 8MATE AD Logga allows you to monitor the process of resetting passwords. Within this process there is an inherent security risk. For example, if a helpdesk employee secretly resets the password of a manager or executive, they can sign on with a temporary password and gain access to sensitive information. In this scenario the designated users are informed.

#### **Additional services**

Set alerts for [groups](#page-50-0) [Manage](#page-54-0) alerts

#### **Step by step process**

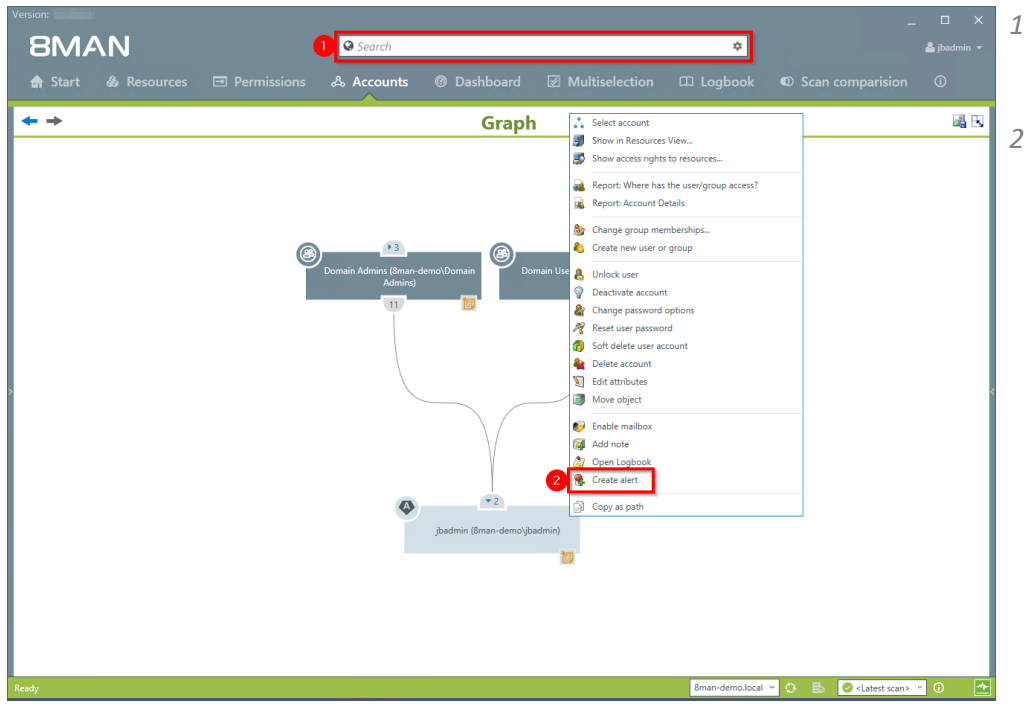

- *1. Find the desired user by entering their name into the search field.*
- *2. Right-click on the user and select "Create alert" from the context menu.*

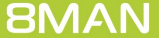

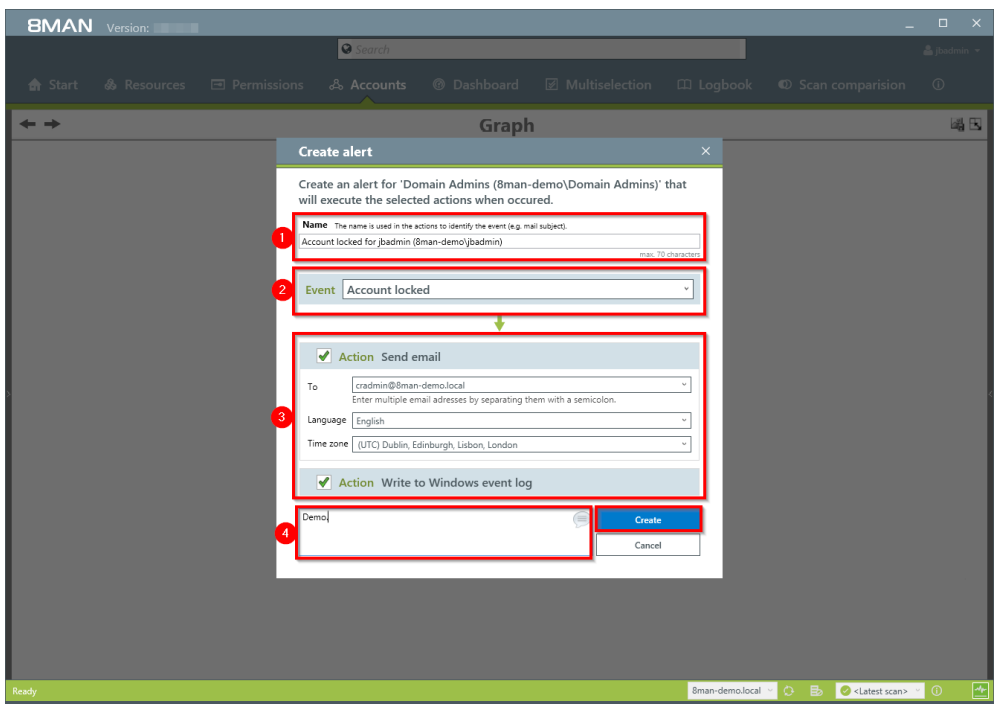

- *1. Enter a title for the alert.*
- *1. Select an event for which you want to receive the alert.*
- *2. You can select any number of emailrecipients. Additionally alerts can be displayed in the windows event log.*
- *3. You must enter a comment.*
- *4. Create the alert.*

# <span id="page-54-0"></span>**6.4 Manage alerts**

### **Background / Value**

You can modify saved alerts at any time on the 8MAN home page.

### **Step by step process**

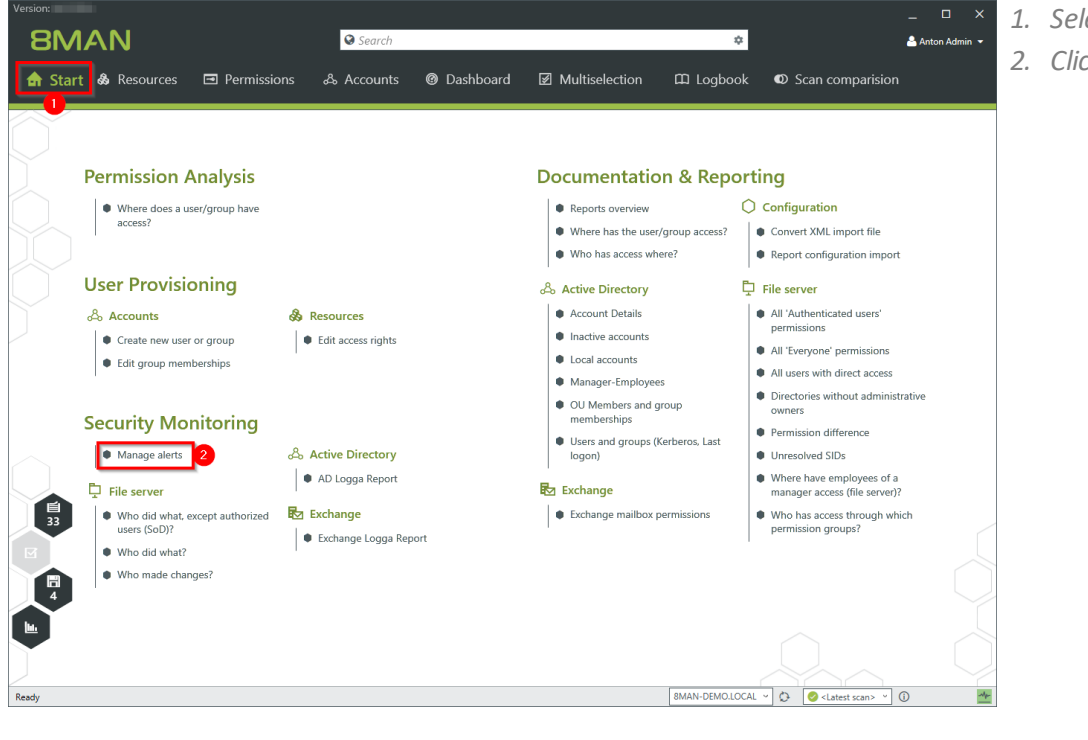

*1. Select "Start". 2. Click "Manage alerts".*

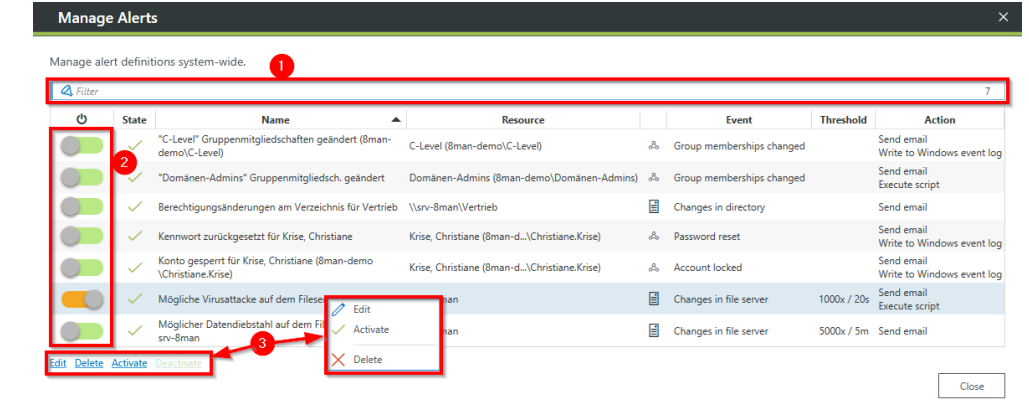

*8MAN shows you all alert configurations.*

- *1. Search for an alert configuration.*
- *2. Turn alerts on or off.*
- *3. With right-click or the links, edit, delete or enable/disable the selected alert configuration.*

## <span id="page-55-0"></span>**7 Contact 8MAN Support**

You can reach our support under the following number:

Germany (German and English) +49 30 390 6345-99

United Kingdom (English) +44 12 76 91 99 89

Monday through Friday from 9 am until 5 pm (CET).

**E-Mail** [support@8man.com](mailto:support@8man.com)

#### **Website**

<https://susi.8man.com>

You start on the website with a self-registration. After completion, you can see the publicly accessible content. After registration, you will be assigned to an authorization level by oursupport team. Only then you can see nonpublic content and use the ticket system.

This process may take some time.

### <span id="page-56-0"></span>**8 Disclaimer**

Information provided in this document may change at any given time and without prior notice. Its provision does not entail any kind of legal obligation at Protected Networks's end.

The usage of Protected Networks's software 8MAN is outlined in an End User Licence Agreement (EULA). 8MAN must only be used in accordance with its stipulations.

Without prior written consent from Protected Networks this document must not be partially or entirely reproduced, transmitted or translated, be it by electronic, mechanical, manual or optical means.

This document should be considered part of a framework consisting of Protected Networks's Terms & Conditions, EULA and Privacy Statement to be found on their website.

#### **Copyright**

8MAN is the registered trademark of a software solution and its related documents and is the intellectual property of Protected Networks.

All product and company names are trademarks™ or registered® trademarks of their respective holders even without special marking.

Protected Networks GmbH Alt-Moabit 73 10555 Berlin

+49 30 390 63 45 - 0 [www.protected-networks.com](http://www.protected-networks.com)

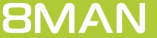

# <span id="page-57-0"></span>**9 Software license acknowledgments**

- Json.net, © 2006-2014 Microsoft, [https://json.codeplex.com/license](#page-57-0)
- · JSON.NET Copyright (c) 2007 James Newton-King [https://github.com/JamesNK/Newtonsoft.Json/blob/master/LICENSE.md](#page-57-0)
- Irony Copyright (c) 2011 Roman Ivantsov [http://irony.codeplex.com/license](#page-57-0)
- Jint Copyright (c) 2011 Sebastien Ros [http://jint.codeplex.com/license](#page-57-0)
- · #ziplib 0.85.5.452, © 2001-2012 IC#Code, [http://www.icsharpcode.net/opensource/sharpziplib/](#page-57-0)
- · PDFsharp 1.33.2882.0, © 2005-2012 empira Software GmbH, Troisdorf (Germany), [http://www.pdfsharp.net/PDFsharp\\_License.ashx](#page-57-0)
- JetBrains Annotations, ©2007-2012 JetBrains, [http://www.apache.org/licenses/LICENSE-2.0](#page-57-0)
- · Microsoft Windows Driver Development Kit, © Microsoft, EULA, installed on the computer on which the FS Logga for Windows file servers is installed: C:\Program Files\protected-networks.com\8MAN\driver (Usage only for FS Logga for Windows file server)
- NetApp Manageability SDK, © 2013 NetApp, **[https://communities.netapp.com/docs/DOC-1152](#page-57-0)** (Usage only for FS Logga for NetApp Fileserver)
- · WPF Shell Integration Library 3.0.50506.1, © 2008 Microsoft Corporation , [http://archive.msdn.microsoft.com/WPFShell/Project/License.aspx](#page-57-0)
- · WPF Toolkit Library 3.5.50211.1, © Microsoft 2006-2013, [http://wpf.codeplex.com/license](#page-57-0)
- Bootstrap, © 2011-2016 Twitter, Inc, [https://github.com/twbs/bootstrap/blob/master/LICENSE](#page-57-0)
- · jQuery, © 2016 The jQuery Foundation, [https://jquery.org/license](#page-57-0)
- · jquery.cookie, © 2014 Klaus Hartl, [https://github.com/carhartl/jquery-cookie/blob/master/MIT-LICENSE.txt](#page-57-0)
- · jquery-tablesort, © 2013 Kyle Fox, [https://github.com/kylefox/jquery-tablesort/blob/master/LICENSE](#page-57-0)
- · LoadingDots, © 2011 John Nelson, [http://johncoder.com](#page-57-0)
- · easyModal.js, © 2012 Flavius Matis, [https://github.com/flaviusmatis/easyModal.js/blob/master/LICENSE.txt](#page-57-0)
- · jsTimezoneDetect, © 2012 Jon Nylander [https://bitbucket.org/pellepim/jstimezonedetect/src/f9e3e30e1e1f53dd27cd0f73eb51a7e7caf7b378/LICENCE.txt?](#page-57-0) [at=defaultjquery-tablesort](#page-57-0)
- · Sammy.js, © 2008 Aaron Quint, Quirkey NYC, LLC [https://raw.githubusercontent.com/quirkey/sammy/master/LICENSE](#page-57-0)
- · Mustache.js, © 2009 Chris Wanstrath (Ruby), © 2010-2014 Jan Lehnardt (JavaScript) and © 2010-2015 The mustache.js community [https://github.com/janl/mustache.js/blob/master/LICENSE](#page-57-0)
- · Metro UI CSS 2.0, © 2012-2013 Sergey Pimenov, [https://github.com/olton/Metro-UI-CSS/blob/master/LICENSE](#page-57-0)
- · Underscore.js, © 2009-2016 Jeremy Ashkenas, DocumentCloud and Investigative Reporters & Editors [https://github.com/jashkenas/underscore/blob/master/LICENSE](#page-57-0)
- · Ractive.js, © 2012-15 Rich Harris and contributors, [https://github.com/ractivejs/ractive/blob/dev/LICENSE.md](#page-57-0)
- RequireJS, © 2010-2015, The Dojo Foundation, [https://github.com/jrburke/requirejs/blob/master/LICENSE](#page-57-0)
- · typeahead.js, © 2013-2014 Twitter, Inc, [https://github.com/twitter/typeahead.js/blob/master/LICENSE](#page-57-0)
- · Select2, © 2012-2015 Kevin Brown, Igor Vaynberg, and Select2 contributors [https://github.com/select2/select2/blob/master/LICENSE.md](#page-57-0)
- · bootstrap-datepicker, © Copyright 2013 eternicode [https://github.com/eternicode/bootstrap](#page-57-0)[datepicker/blob/master/LICENSE](#page-57-0)
- · RabbitMQ, © Copyright 2007-2013 GoPivotal, [https://www.rabbitmq.com/mpl.html](#page-57-0)
- · EPPlus, JanKallman, <https://github.com/JanKallman/EPPlus/blob/master/LICENSE>

**| 59**

**BMAN** 

Access Rights Management. Only much Smarter.